# MyQ Desktop Client für Windows

myę X

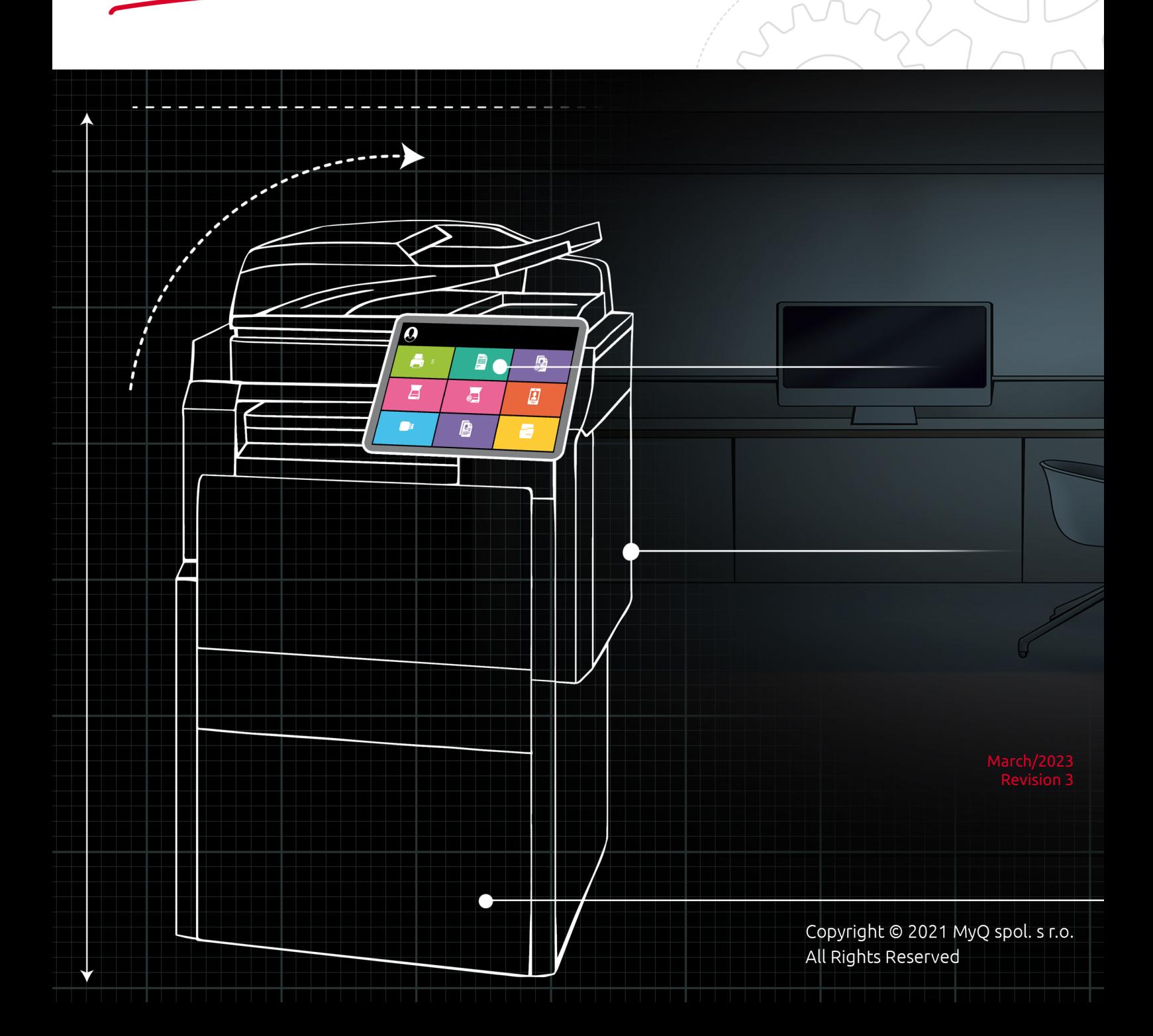

# Table of Contents

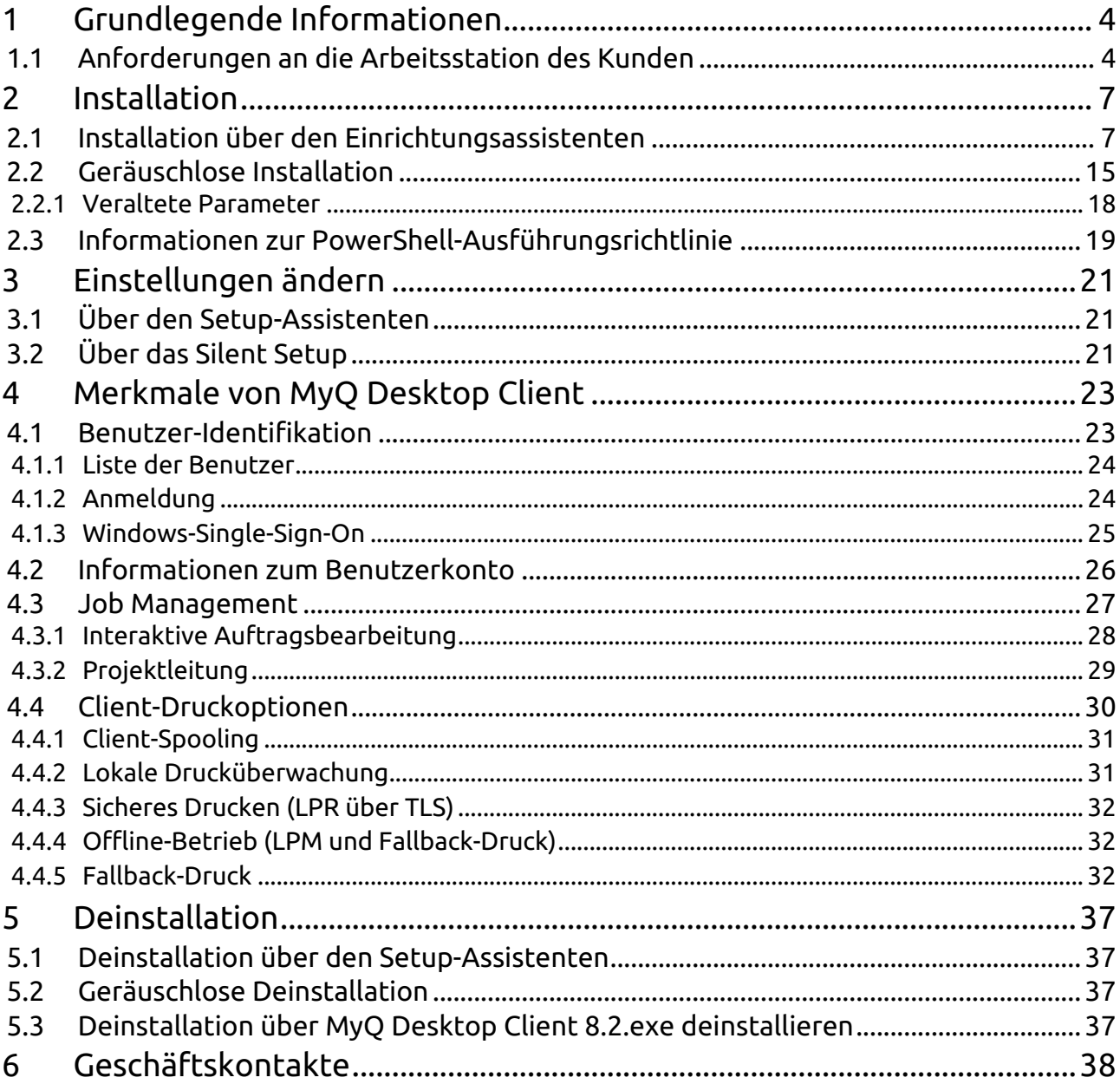

#### **MyQ Desktop Client für Windows 8.2**

MyQ Desktop Client für Windows ist ein Software-Client des MyQ-Servers.

Es ist das Ergebnis der Zusammenführung der Software-Clients MyQ Smart Job Manager 8.2 für Windows und MyQ Smart Print Services 8.2.

Nach der Installation auf den Windows-Workstations der MyQ-Benutzer bietet es den Benutzern zusätzliche MyQ-Funktionen wie Benutzeridentifikation, Kommunikation zwischen Benutzern und Server, Abrechnung, sicheres Drucken, alternative Druckmethoden und Überwachung lokaler Druckgeräte.

B Bitte beachten Sie, dass die Übersetzung maschinell erstellt ist.

Die Anleitung ist auch als **PDF** verfügbar.

# <span id="page-3-0"></span>1 Grundlegende Informationen

MyQ Desktop Client für Windows ist ein Software-Client des MyQ-Servers. Sobald er auf den Windows-Arbeitsstationen der MyQ-Benutzer installiert ist, stellt er den Benutzern zusätzliche MyQ-Funktionen zur Verfügung, wie z. B.

Benutzeridentifikation, Kommunikation zwischen den Benutzern und dem Server, Abrechnung, sicheres Drucken, alternative Druckmethoden und Überwachung lokaler Druckgeräte.

Sie ist das Ergebnis der Zusammenführung der Software-Clients MyQ Smart Job Manager 8.2 für Windows und MyQ Smart Print Services 8.2.

Ein Upgrade von MyQ SJM für Windows/MyQ SPS Versionen 7.5+ ist möglich (wenn die *.msi* Installationsprogramme verwendet wurden), und alle ihre Funktionen werden weiterhin unterstützt.

Die maximal empfohlene Anzahl gleichzeitiger MyQ Desktop Clients, die mit einem MyQ-Server verbunden sind, beträgt *1000*.

MyQ Print Server 8.2 Patch 24+, 10.0 patch 8, oder 10.1 Beta 2+ ist erforderlich. MyQ Central Server 8.2 Patch 19+, 10.0 Patch 4+, oder 10.1 Beta 3+ ist erforderlich.

# <span id="page-3-1"></span>1.1 **Anforderungen an die Arbeitsstation des Kunden**

- Unterstützte OS: Windows 8.1+/ 10/ 11 64bit
- Microsoft .NET Framework 4.7.2 oder höher
- Um sicherzustellen, dass MyQ Desktop Client ordnungsgemäß funktioniert, deaktivieren Sie die Option **Gedruckte Dokumente aufbewahren** Option, und die **Erweiterte Druckfunktionen aktivieren** Option auf der **Erweitert** Registerkarte des Druckertreibers. Sie werden zum Senden von Aufträgen an MyQ verwendet.

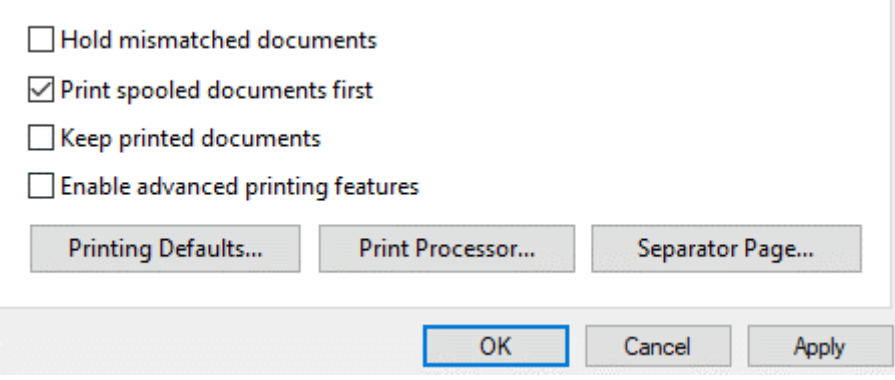

#### **Anforderungen an das Zertifikat**

Auf dem Client-PC und auf dem MyQ Print Server kann optional ein vertrauenswürdiges SSL-Zertifikat installiert werden.

So erstellen Sie ein Zertifikat auf der MyQ-Webadministratoroberfläche:

- 1. Weiter zu **MyQ, Einstellungen, Netzwerk**.
- 2. Im **Kommunikationssicherheit** Abschnitt, wählen Sie den **Eingebaute Zertifizierungsstelle** Modus.
- 3. Unter **Server alternative Namen** fügen Sie die IP-Adresse des MyQ Print-Servers hinzu, und klicken Sie dann auf **Speichern**.
- 4. Klicken Sie auf . **Neues Server-Zertifikat generieren**und klicken Sie dann auf **Speichern**.
- 5. Sobald Ihre Änderungen gespeichert sind, klicken Sie auf **CA-Zertifikat exportieren**.
- 6. Kopieren Sie das exportierte Zertifikat und fügen Sie es auf dem Client-PC ein, auf dem der MyQ Desktop Client installiert werden soll.
- 7. Doppelklicken Sie auf das Zertifikat, um es zu installieren.
- 8. Klicken Sie auf . **Zertifikat installieren**.
- 9. Setzen Sie **Standort der Filiale** an *Lokale Maschine.*
- 10. Legen Sie alle Zertifikate in den folgenden Speicher: **Vertrauenswürdige Root-Zertifizierungsstellen**.
- 11. Klicken Sie auf . **Weiter**, und dann **Oberfläche**.
- 12. Installieren Sie MyQ Desktop Client unter Verwendung des Hostnamens des MyQ-Servers, den Sie unter **MyQ, Einstellungen, Netzwerk, Allgemein**.

#### **Begrenzungen**

- **Client-Spooling und lokale Drucküberwachung** Nur ein sicherer https-Port (Standard *8090*) unterstützt diese Funktionen.
- **Client-Spooling an Pull-Print-Warteschlange** Diese Einstellung funktioniert bei Kyocera nur mit der eingebetteten Version und nicht mit der eingebetteten lite-Version.

#### **Benutzer wechseln, wenn der MyQ Desktop Client Service ausgeführt wird**

Es kann vorkommen, dass MyQ keine Druckaufträge erhält, wenn der Windows-Dienst MyQ Desktop Client unter einem anderen Benutzer läuft. So ändern Sie den Benutzer:

- 1. Unter **Task Manager, Dienstleistungen**, Rechtsklick **SmartPrintServices** und wählen Sie **Offene Dienste**. Das Fenster Dienste öffnet sich.
- 2. Klicken Sie mit der rechten Maustaste auf . **MyQ-Desktop-Client**, und klicken Sie **Stopp**.
- 3. Klicken Sie auf . **Eigenschaften**. Das Fenster Eigenschaften von MyQ Desktop Client wird geöffnet.
- 4. Klicken Sie auf . **Einloggen**. Auf dieser Registerkarte können Sie den Benutzer ändern. Der Benutzer erhält dann temporäre Admin-Rechte.
- 5. Klicken Sie auf . **Durchsuchen** um einen anderen Benutzer zu suchen und auszuwählen, und klicken Sie dann auf **OK**.
- 6. Klicken Sie auf **OK** im Fenster Eigenschaften von MyQ Desktop Client.
- 7. Melden Sie sich als der Benutzer an, den Sie für die Ausführung des MyQ Desktop Client-Dienstes festgelegt haben.
- 8. Führen Sie das Eingabeaufforderungsfenster als Administrator aus.
- 9. Ändern Sie den Pfad zu *C:\Programme\MyQ\Desktop Client\Service.*
- 10. Führen Sie SmartPrintServices.exe codieren aus.
- 11. Starten Sie die **SmartPrintServices** Dienst, indem Sie die Schritte 1 und 2 ausführen, aber auf **Start** stattdessen.
- 12. Entziehen Sie dem geänderten Benutzer die Admin-Rechte.

# <span id="page-6-0"></span>2 Installation

Sie können die Anwendung entweder über den Installationsassistenten oder im Hintergrund über eine Befehlszeile mit Parametern installieren.

Sobald die Installation abgeschlossen ist, wird MyQ Desktop Client im Hintergrund ausgeführt. Die Anwendung ist im Menü "Windows Apps" zu finden.

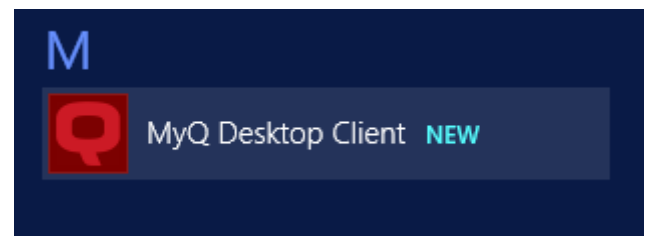

Der MyQ Desktop Client Windows-Dienst wird ebenfalls im Hintergrund ausgeführt und ist unter Windows-Dienste zu finden.

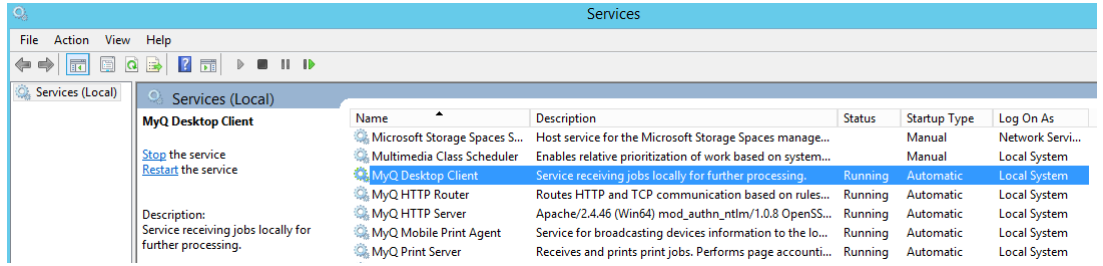

# <span id="page-6-1"></span>2.1 Installation über den Einrichtungsassistenten

Führen Sie die folgenden Schritte aus, um MyQ Desktop Client über den Einrichtungsassistenten zu installieren:

- 1. Laden Sie die neueste verfügbare Version der Installationsdatei vom MyQ-Community-Portal herunter.
- 2. Führen Sie die Installationsdatei aus. Das Dialogfeld des MyQ Desktop Client-Einrichtungsassistenten wird geöffnet.
- 3. Klicken Sie auf **Weiter**. Das Fenster Endbenutzer-Lizenzvertrag wird geöffnet.
- 4. Wählen Sie **Ich akzeptiere die Bedingungen der Lizenzvereinbarung** und klicken Sie auf **Weiter**. Das Fenster Installationsordner auswählen wird geöffnet.
- 5. Akzeptieren Sie den Standardordner (*C:\Programmdateien\MeinQ\Desktop Client*) und klicken Sie **Weiter**, oder klicken Sie **durchsuchen** um einen anderen Pfad auszuwählen, und klicken Sie auf **Weiter**. Das Fenster Servereinstellungen wird geöffnet.
- 6. Geben Sie die Servereinstellungen ein:

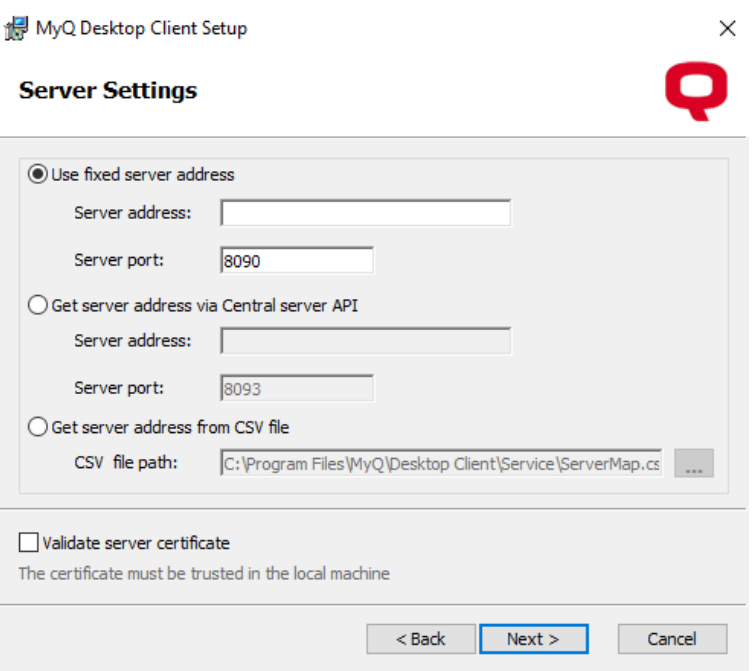

- **Feste Serveradresse verwenden**:
	- **Server-Adresse**: Geben Sie die IP-Adresse oder den Hostnamen des MyQ-Servers ein.
	- **Server-Anschluss**: Geben Sie den Port des MyQ-Servers ein. Standardmäßig lautet er *8090* für eine sichere (SSL) Verbindung.
- **Serveradresse über die zentrale Server-API abrufen**: Wenn Sie diese Option verwenden, müssen Sie auch den IP-Bereich der Client-PCs einrichten, die MDC verwenden werden. Weitere Informationen finden Sie hier.
	- **Server-Adresse**: Geben Sie die IP-Adresse oder den Hostnamen des MyQ-Central-Servers ein.
	- **Server-Anschluss**: Geben Sie den Port des MyQ-Central-Servers ein. Standardmäßig lautet er *8093* für eine sichere (SSL) Verbindung.
- **Serveradresse aus CSV-Datei abrufen**: Wählen Sie diese Option, wenn Sie möchten, dass MDC automatisch zwischen mehreren Servern in einem IP-Subnetz umschaltet. Dies geschieht durch Hochladen einer CSV-Datei mit den erforderlichen Informationen, indem Sie den genauen Pfad zu der Datei im Feld **Pfad der CSV-Datei** Feld, oder durch Klicken auf **...** und suchen Sie nach der Datei. Falls die Konfiguration für das aktuelle Subnetz nicht übereinstimmt oder etwas an der Datei falsch ist oder sie nicht geöffnet werden kann, wechselt MDC in den getrennten Zustand. Die Kopfzeilen der CSV-Datei sollten sein **Subnetz, Serveradresse, Serverport** und **lprport**  wie auf dem Bild unten zu sehen.

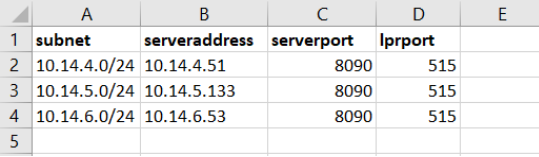

- **Serverzertifikat validieren**: Wenn diese Option aktiviert ist, ist für die Verbindung zwischen dem Client und dem Server ein Zertifikat erforderlich. Die Option ist standardmäßig aktiviert.
- 7. Klicken Sie auf **Weiter** sobald dies geschehen ist. Das Fenster Benutzerauthentifizierung wird geöffnet.
- 8. Wählen Sie eine der Authentifizierungsmethoden und klicken Sie auf **Weiter**:  $\checkmark$

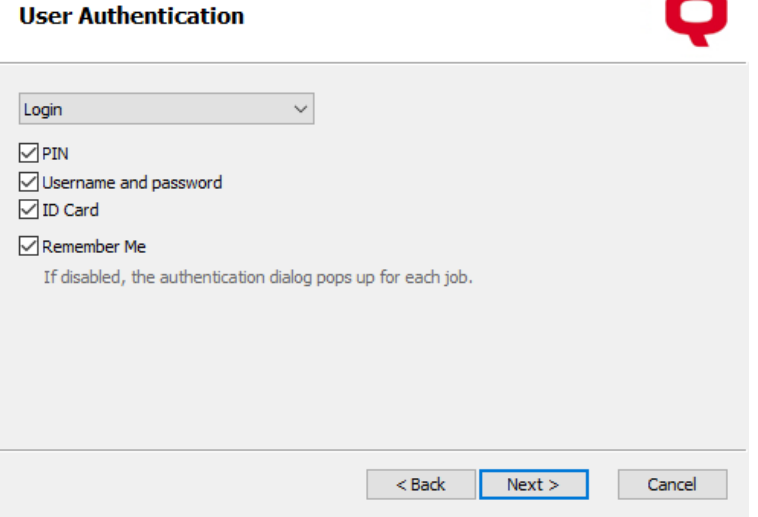

- a. **Windows Einzelanmeldung**: Wenn diese Option ausgewählt ist, wird der Absender des Auftrags als das OS-Benutzerkonto identifiziert, von dem aus die Aufträge gesendet werden.
- b. **Anmeldung**: Wenn diese Option ausgewählt ist, muss sich der Absender des Auftrags mit seinen MyQ-Anmeldedaten anmelden. Der Auftragsabsender wird dann als angemeldeter MyQ-Benutzer identifiziert. Sie können bis zu drei Anmeldeoptionen auswählen: *PIN, Benutzername und Passwort und ID-Karte*sowie die **Aktivieren Sie** der "Remember Me" die dazu dient, die Option zur Erinnerung an den protokollierenden Benutzer anzuzeigen/ auszublenden.
- c. **Liste der Benutzer**: Wenn diese Option ausgewählt ist, muss der Auftragsabsender eines der MyQ-Benutzerkonten aus der Liste aller MyQ-Benutzer auswählen. Der Auftragsabsender wird dann als der ausgewählte MyQ-Benutzer identifiziert.
- 9. Klicken Sie auf **Weiter** wenn Sie fertig sind. Das Fenster Auftragsverarbeitung wird geöffnet.

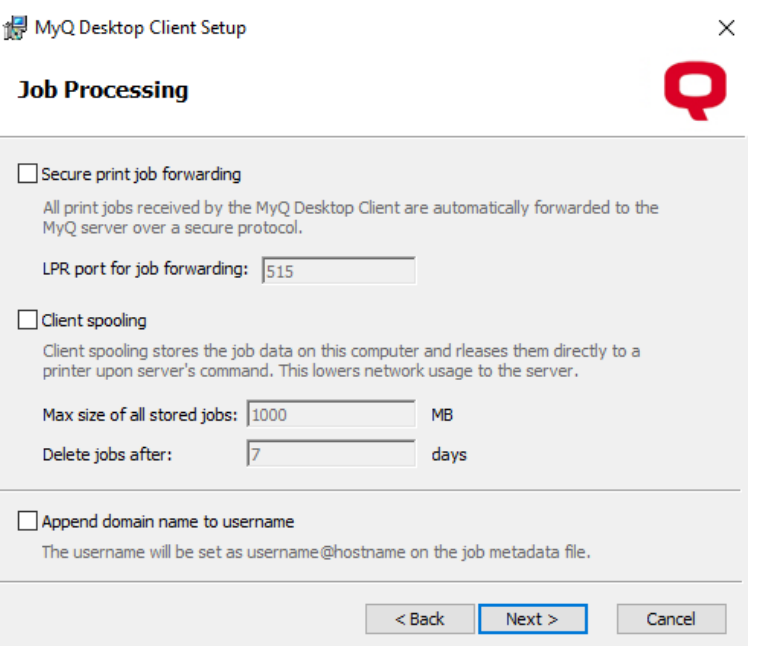

- a. **Sichere Weiterleitung von Druckaufträgen**: Wenn diese Option aktiviert ist, werden alle vom MDC empfangenen Druckaufträge automatisch über ein sicheres LPR-Protokoll an den MyQ-Server weitergeleitet.
	- i. **LPR-Port für die Weiterleitung von Aufträgen**: Geben Sie den LPR-Port des MyQ-Servers ein. Dies ist der Port, den der MyQ Desktop Client abhört und Druckaufträge über das LPR-Protokoll empfängt. Der Standardanschluss ist *515*.
- b. **Client-Spooling**: Markieren Sie das Kästchen, um es zu aktivieren. Mit dieser Option wird der lokale Speicher für die auf dem Computer des Benutzers gespoolten Aufträge festgelegt. Fügen Sie die gewünschten Werte in die unten stehenden Felder ein:
	- i. **Maximale Größe aller gespeicherten Aufträge**: Dies ist das Limit für den lokalen Speicher (in MB). Wenn die maximale Größe des Auftragsordners erreicht ist, werden die Aufträge beginnend mit dem ältesten gelöscht, bis die Größe aller gespeicherten Aufträge unter dem Limit liegt.
	- ii. **Aufträge löschen nach**: Der gespoolte Auftrag wird nur für die Dauer dieses Zeitraums (in Tagen) gespeichert.
- c. **Domänenname an den Benutzernamen anhängen**: Aktivieren Sie das Kontrollkästchen, wenn Sie möchten, dass die Aufträge an den MyQ-Server gesendet und wie folgt gespoolt werden: **benutzername@computerdomain** (*eliot.kate@companyx.com* anstelle von *eliot.kate*). Dies ist eine erweiterte Option des MyQ-Systems. Verwenden Sie sie nur, wenn Sie die Informationen über die Domäne des Computers im

Namen des Auftragsabsenders benötigen.

10. Klicken Sie auf **Weiter** sobald dies geschehen ist. Das Fenster Drucküberwachung wird geöffnet.

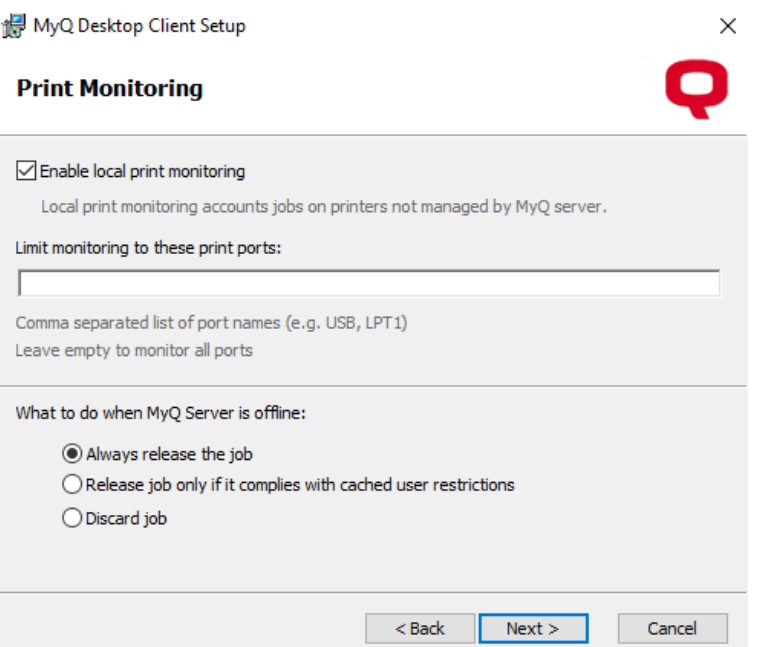

- a. **Aktivieren der lokalen Drucküberwachung**: Wenn aktiviert, werden Aufträge auf Druckern, die nicht vom MyQ-Server verwaltet werden, berücksichtigt.
	- i. **Beschränken Sie die Überwachung auf diese Druckanschlüsse**: Geben Sie die Namen der Ports ein, die Sie überwachen wollen, getrennt durch ein Komma (,). Sie können '**\***', um alle namensbezogenen Ports zu überwachen (d.h.: *USB\** für Häfen *USB1*, *USB2,* usw.). Lassen Sie das Feld leer, um alle Ports zu überwachen.
- b. **Was ist zu tun, wenn der MyQ-Server offline ist?**: Wählen Sie eine der verfügbaren Optionen - *Geben Sie den Auftrag immer frei*, *Auftrag nur freigeben, wenn er mit den zwischengespeicherten Benutzereinschränkungen übereinstimmt*, *Auftrag verwerfen*.
- 11. Klicken Sie auf **Weiter**. Das Fenster Fallback-Druck wird geöffnet. Konfigurieren Sie die Einstellungen für den Ersatzdruck (stellen Sie sicher, dass Sie **Windows Einzelanmeldung** als Benutzerauthentifizierungsmethode verwenden, wenn Sie den Fallback-Druck aktivieren möchten):

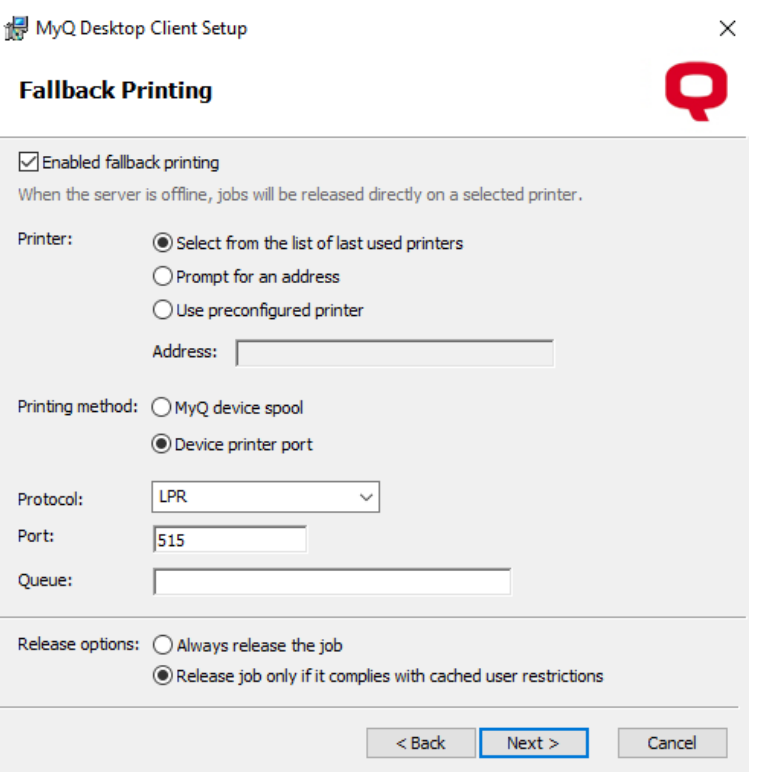

- a. **Fallback-Druck aktiviert**: Wählen Sie diese Option, wenn Sie den Fallback-Druck aktivieren möchten, d. h. wenn der Server offline ist, werden die Aufträge auf einem ausgewählten Drucker freigegeben.
- b. **Drucker**:
	- i. **Auswahl aus der Liste der zuletzt verwendeten Drucker**: Wählen Sie diese Option, um den Ausweichdruck zu aktivieren, indem ein Pop-up-Fenster angezeigt wird, in dem der Ausweichdrucker aus einer Liste der zuletzt verwendeten Drucker ausgewählt werden kann.
	- ii. **Aufforderung zur Eingabe einer Adresse**: Wählen Sie diese Option, um den Ersatzdruck zu aktivieren, indem ein Pop-up-Fenster angezeigt wird, in dem Sie die IP-Adresse des Ersatzdruckers eingeben können.
	- iii. **Vorkonfigurierten Drucker verwenden**: Wählen Sie diese Option, um den Ersatzdruck zu aktivieren, indem Sie die IP-Adresse des Ersatzdruckers für den automatischen Druck von Aufträgen festlegen. **Adresse**: Geben Sie die IP-Adresse oder den Hostnamen des Ersatzdruckers ein, den Sie für den Ausweichdruck verwenden möchten.
- c. **Druckverfahren**:
	- i. **MyQ-Gerätespule** Diese Option gibt den Auftrag an den Failover-Drucker mit eingebettetem Terminal frei und der Drucker meldet den freigegebenen Auftrag, sobald die Verbindung zum Server wiederhergestellt ist. Weitere Informationen zu dieser Funktion finden Sie im [MyQ Print Server-Handbuch](https://docs.myq-solution.com/en/print-server/8.2/client-spooling). Wählen Sie eine der folgenden Anschlussoptionen aus:

**10010**: Client-Spooling-Anschluss für Direktdruck. Der Auftrag wird automatisch gedruckt, nachdem er vom Druckgerät empfangen wurde.

**10011**: Client-Spooling-Anschluss für gesicherten Haltedruck. Der Auftrag wird vom Druckgerät gespoolt und wartet dort, bis sich der Benutzer anmeldet und ihn freigibt. Es ist nicht möglich, diesen Auftrag auf einem anderen Druckgerät freizugeben.

**10012**: Client-Spooling-Anschluss für Pull-Print. Der Auftrag wird vom Druckgerät gespoolt. Sobald sich der Benutzer an einem der Geräte anmeldet, die mit demselben Subnetz verbunden sind, werden Informationen über diesen Auftrag bereitgestellt, der Auftrag wird in der Liste der verfügbaren Aufträge angezeigt und kann dort freigegeben werden.

**10013**: Client-Spooling-Anschluss für delegierten Druck. Funktioniert genauso wie Client-Spooling-Pull-Print, außer dass der Auftrag von Delegierten des sendenden Benutzers freigegeben werden kann.

ii. **Druckeranschluss des Geräts** - Wählen Sie das Druckerprotokoll zum Senden des Auftrags an das Backup-Druckgerät. Der Auftrag wird vom Client an den Server gemeldet, sobald die Verbindung zum Server wieder hergestellt ist. Nachdem Sie das Protokoll geändert haben, wird das **Hafen** Nummer ändert sich automatisch entsprechend. Die folgenden Protokolle können verwendet werden:

**RAW** (Standardanschluss: *9100*): Grundlegendes Druckprotokoll, standardmäßig eingestellt.

**IPP** (Standardanschluss: *631*): Internet-Druckprotokoll, es wird kein Anschluss verwendet (oder benötigt); alle Informationen sind in der Druckeradresse enthalten.

**IPPS** (Standardanschluss: *443*): Sichere Version von IPP.

**LPR**: (Standardanschluss: *515*): Line Printer Remote-Protokoll. Im **Warteschlange** geben Sie den Namen der Warteschlange ein, an die die Aufträge gesendet werden sollen.

- d. **Optionen zur Freigabe**: Wählen Sie *Geben Sie den Auftrag immer frei* oder *Auftrag nur freigeben, wenn er mit den zwischengespeicherten Benutzereinschränkungen übereinstimmt*.
- 12. Klicken Sie auf **Weiter**. Das Fenster Optionen wird geöffnet.

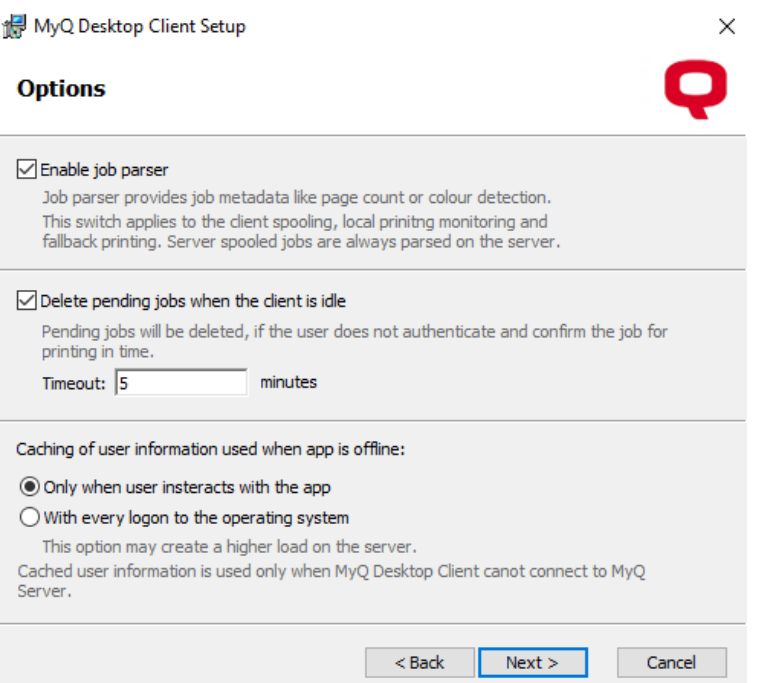

- a. **Auftrags-Parser einschalten**: Aktivieren Sie das Kontrollkästchen, um den Job-Parser für das Client-Spooling, die lokale Drucküberwachung und den Fallback-Druck zu aktivieren. Servergespoolte Aufträge werden immer auf dem Server geparst. Auftragseigenschaften, die geparst und gemeldet werden: *Auftragsname, Benutzer, Computer, Auftragsgröße, Schwarzweißseiten, Farbseiten, Kopien, Papierformat, Duplex, Toner sparen, Heften, Lochen, Druckersprache.* Wenn der Job-Parser deaktiviert ist, wird nur der *Auftragsname, Benutzer, Computer,* und *Auftragsgröße* werden an den Server gemeldet.
- b. **Ausstehende Aufträge löschen, wenn der Client im Leerlauf ist**: Aktivieren Sie diese Option, um alle ausstehenden Aufträge zu löschen, wenn der Client im Leerlauf ist. Legen Sie die Dauer der **Zeitüberschreitung** in Minuten.
- c. **Zwischenspeicherung von Benutzerinformationen, wenn die Anwendung offline ist**: Diese Option wird nur verwendet, wenn MDC keine Verbindung zum MyQ-Server herstellen kann. Wählen Sie, ob Sie Benutzerinformationen zwischenspeichern möchten *Nur wenn der Benutzer mit der Anwendung interagiert* oder *Bei jeder Anmeldung am Betriebssystem* (diese Option kann zu einer höheren Belastung des Servers führen).
- 13. Klicken Sie auf **Weiter**. Das Fenster Bereit zur Installation wird geöffnet. Klicken Sie auf **Installieren Sie** um die Installation zu beginnen.
- 14. Sobald die Installation abgeschlossen ist, klicken Sie auf **Oberfläche** um den Einrichtungsassistenten zu beenden.

# <span id="page-14-0"></span>2.2 Geräuschlose Installation

Um die Anwendung im Hintergrund zu installieren, laden Sie die neueste verfügbare Version der Installationsdatei vom MyQ-Community-Portal herunter, öffnen die Windows-Befehlszeile und verwenden den folgenden Befehl:

**msiexec /i \*InstallationDatei\* /log "install\_mdc.log" /qn <\*Parameter\*>**

**\*InstallationDatei\*** ist der Name der Installationsdatei (zum Beispiel *MyQ Desktop Client-8.2.1.1.msi*).

Die **/log** ist sehr empfehlenswert, da er ein Protokoll des Installationsvorgangs erstellt.

**\*Parameter\*** ist eine Zeichenfolge, die aus den folgenden Parametern besteht (wenn Sie einen Parameter nicht in den Befehl aufnehmen, wird sein Standardwert für die Installation verwendet):

#### **Installationsparameter**

- **SERVERSOURCE** (**NEUER**): Verwenden Sie *0* um eine Verbindung zu einem Standalone-Server herzustellen, *1* um die Serveradresse über die zentrale Server-API abzurufen, und *2* um die Serveradresse aus einer CSV-Datei abzurufen.
- **SERVERADDRESS**: Die IP-Adresse oder der Hostname des MyQ-Servers (der Standardwert ist eine leere Zeichenkette).
- **SERVERPORT**: Anschluss des MyQ-Servers. Der Standardwert ist *8080* für MyQ-Versionen kleiner als 8.0. Für MyQ Version 8.0 und höher ist der Standardwert *8090*.
- **ALLOWUNSECURECOMMUNICATION**: Verwenden Sie *1* um die Zertifikatsüberprüfung zu deaktivieren und *0* um die Zertifikatsüberprüfung zu aktivieren (der Standardwert ist 1).
- **CSVSERVERTABLEINFO**: Der Pfad zu der CSV-Datei, die Informationen über den zu verwendenden Server enthält.
- **LOGINTYPE**: Ein Buchstabencode mit einer Kombination aus diesen drei Buchstaben: "**p**" für PIN, "**u**" für Benutzername und Passwort und "**c**" für ID-Karte. (Der Standardwert ist eine leere Zeichenfolge, da die Standardauthentifizierungsart die Benutzerlistenauswahl ist).
	- **LOGINTYPE="p"** Aktiviert nur PIN
	- **LOGINTYPE="u"** Aktiviert nur Benutzername und Passwort
	- **LOGINTYPE="c"** Aktiviert nur Karte
	- **LOGINTYPE="cp"** ermöglicht die Anmeldung mit Karte oder PIN
	- **LOGINTYPE="puc"** ermöglicht alle drei Anmeldetypen
- **AUTHENTICATIONTYPE**: Die Authentifizierungsmethoden des Auftragsabsenders. Wählen Sie eine der folgenden Methoden (der Standardwert ist *0*):
	- **AUTHENTICATIONTYPE=0**: Wenn diese Option ausgewählt ist, muss der Auftragsabsender eines der MyQ-Benutzerkonten aus der Liste aller MyQ-Benutzer auswählen. Der Auftragsabsender wird dann als der ausgewählte MyQ-Benutzer identifiziert.
	- **AUTHENTICATIONTYPE=1**: Wenn diese Option ausgewählt ist, muss sich der Benutzer, der den Auftrag sendet, mit seinen MyQ-Anmeldedaten

anmelden. Der Auftragssender wird dann als der eingeloggte MyQ-Benutzer identifiziert.

- **AUTHENTICATIONTYPE=2**: Wenn diese Option aktiviert ist, wird der Job-Absender als das Betriebssystem-Benutzerkonto identifiziert, von dem aus der Job gesendet wird.
- **REMEMBERME**: Wenn Sie diesen Parameter auf *0* versteckt er die **Erinnern Sie sich an mich** während der Benutzeranmeldung. Wenn Sie die Option auf *1* die **Erinnern Sie sich an mich** wird sichtbar sein. (Der Standardwert ist *0* da der Standardauthentifizierungstyp die Benutzerlistenauswahl ist).
- **CONNECTTOSERVERAFTERSTART** (**NEUER**): Zwischenspeicherung der Benutzerinformationen, wenn der Client offline ist. Verwendung *0* um die Benutzerdaten nur dann zwischenzuspeichern, wenn der Benutzer mit der Anwendung interagiert (Standardoption), und mit *1* um die Benutzerinformationen bei jeder Anmeldung am Betriebssystem zwischenzuspeichern.
- **REINSTALL=ALL**: Verwenden Sie diesen Parameter, wenn Sie einige Parameter nach der Wartung aktualisieren müssen.
- **CLIENTSPOOLING**: MyQ Desktop Client unterstützt nur Secure Printing oder Client Spooling. Setzen Sie diesen Parameter auf *0* zu Secure Printing aktivieren (Standard), oder auf *1* um das Client-Spooling zu aktivieren.
- **SECUREPRINTING** (**NEUER**): Wenn diese Option aktiviert ist, werden alle vom Client empfangenen Druckaufträge automatisch über ein sicheres LPR-Protokoll an den Server weitergeleitet. Setzen Sie ihn auf *0* um sie zu deaktivieren, und setzen Sie sie auf *1* um es zu aktivieren (Client Spooling sollte deaktiviert sein).
- **CSJOBPARSERENABLED**: Legen Sie fest, ob der Auftrag geparst werden soll (mit MAKO), bevor er an den Server gesendet wird. *0* = Deaktiviert, *1* = Aktiviert (der Standardwert ist *1* - Mako-Parser ist aktiviert).
- **APPENDDOMAIN**: *0* = Deaktiviert, *1* = Aktiviert (der Standardwert ist *0*). Wenn diese Option aktiviert ist, werden die an den MyQ-Server gesendeten Aufträge wie folgt gespoolt: **benutzername@computerdomain** (*eliot.kate@companyx.com* anstelle von *eliot.kate*). Verwenden Sie diese Option nur, wenn Sie die Informationen über die Domäne des Computers im Namen des Auftragsabsenders benötigen.
- **LPMENABLED**: Lokale Drucküberwachung; *0* = Deaktiviert, *1* = Aktiviert (der Standardwert ist *0*).
- **LPMPORTS**: Geben Sie eine durch Komma getrennte (,) Liste mit den Namen der Ports ein, die Sie überwachen möchten. Sie können eine Teilzeichenkette verwenden, um alle lokalen Ports zu überwachen, deren Namen die Zeichenkette enthalten, z. B. *USB* für die Häfen *USB1*, *USB2* usw. Wenn Sie diese Einstellung leer lassen, werden alle lokalen Ports überwacht.
- **IDLECLIENTTIMECHECKER**: Zeit (in Minuten) für die Abmeldung, sobald die Client-Anwendung in den Leerlaufzustand übergeht. Der Standardwert ist *5*  Minuten.
- **ENABLEDELETEPENDINGJOBS**: Legen Sie fest, ob anhängige Aufträge gelöscht werden sollen, wenn die Client-Anwendung in den Leerlaufzustand übergeht. verwenden *0* für Behinderte und *1* für aktiviert (der Standardwert ist *0*).
- **OFFLINEMODE**: Definieren Sie das Verhalten von MDC für LPM, wenn der Server offline ist. *0* = Den Auftrag immer drucken (Standard). *1* = Den Auftrag nicht drucken, wenn der Benutzer eingeschränkte Richtlinien, Kontingente oder Guthaben hat. *2* = Den Auftrag nicht im Offline-Modus drucken.
- **FBOFFLINEMODE** (**NEUER**): Definieren Sie das Verhalten des MDC für die Freigabe von Aufträgen an einen Ersatzdrucker, wenn der Server offline ist. *0* = Den Auftrag immer drucken (Standard). *1* = Den Auftrag nicht drucken, wenn der Benutzer eingeschränkte Richtlinien, Kontingente oder Guthaben hat.
- **JOBEXPIRATION**: Der gespoolte Auftrag wird nur für die Dauer dieses Zeitraums gespeichert. Der Zeitraum wird in Tagen angegeben (der Standardwert ist *7*).
- **MAXJOBFOLDERSIZE**: Dies ist das Limit (in MB) des lokalen Speichers für die Client-Spooling-Funktion. Wenn die maximale Größe des Auftragsordners erreicht ist, werden die Aufträge beginnend mit dem ältesten gelöscht, bis die Größe aller gespeicherten Aufträge unter dem Limit liegt (der Standardwert ist *1000*).
- **HEARTBEAT**: Legt fest, wie viele Sekunden der MyQ Desktop Client wartet, bis er MyQ mitteilt, dass der Auftrag gedruckt wurde. Dies betrifft nur die Client-Spooling-Konfiguration. Der Standardwert ist *60* Sekunden.
- **FBJOBACCOUNTING**: Abrechnung von Druckaufträgen aktivieren, die an den Fallback-Drucker gesendet werden. Wenn **FBJOBACCOUNTING**=*0* (Standard), wird der Auftrag vom Drucker abgerechnet und an den Server gemeldet (EMB-Terminal erforderlich). Wenn **FBJOBACCOUNTING**=*1*, wird der Job vom Client abgerechnet und an den Server gemeldet.
- **FALLBACKPRINTING**: Fallback-Druck; *0* = Deaktiviert, *1* = Aktiviert (der Standardwert ist *0*).
- **FALLBACKPRINTERADDRESS**: Geben Sie die IP-Adresse des Ersatzdruckers ein, den Sie für den Ausweichdruck verwenden möchten (der Standardwert ist eine leere Zeichenfolge).
- **LASTNPRINTERUSED**: Anzahl der Drucker, die in der Auswahlliste der Ersatzdrucker aufgeführt sind; die empfohlene Anzahl ist *5*ist die empfohlene Höchstzahl *20*.
- **ALTERFALLBACKPRINT**: Aktiviert Pop-up-Fenster für alternative Drucker. *1* = Aktiviert.
- **FALLBACKPRINTERPORT**: Stellen Sie die Portnummer entsprechend dem gewählten Druckprotokoll ein (der Standardwert ist *9100*). Wenn Sie die Client-Spooling-Funktion auf den Druckgeräten verwenden möchten, wählen Sie eine der folgenden Optionen:
	- **10010**: Client-Spooling-Anschluss für Direktdruck. Der Auftrag wird automatisch gedruckt, nachdem er vom Druckgerät empfangen wurde.
	- **10011**: Client-Spooling-Anschluss für gesicherten Haltedruck. Der Auftrag wird vom Druckgerät gespoolt und wartet dort, bis sich der Benutzer anmeldet und ihn freigibt. Es ist nicht möglich, diesen Auftrag auf einem anderen Druckgerät freizugeben.
	- **10012**: Client-Spooling-Anschluss für Pull-Print. Der Auftrag wird vom Druckgerät gespoolt. Sobald sich der Benutzer an einem der Geräte anmeldet, die mit demselben Subnetz verbunden sind, werden Informationen über diesen Auftrag bereitgestellt und der Auftrag wird in

der Liste der verfügbaren Aufträge angezeigt und kann dort freigegeben werden.

- **10013**: Client-Spooling-Anschluss für delegierten Druck. Funktioniert genauso wie Client-Spooling-Pull-Print, außer dass der Auftrag von Delegierten des sendenden Benutzers freigegeben werden kann.
- **FALLBACKPRINTERPROTOCOL**: Wählen Sie eines der folgenden Druckerprotokolle (der Standardwert ist **"RAW"**).
	- **"RAW"** (Standardanschluss: *9100*): Grundlegendes Druckprotokoll; es sind keine zusätzlichen Informationen erforderlich.
	- **"IPP"** (Standardanschluss: *631*): Internet Printing Protocol, es wird kein Anschluss verwendet (oder benötigt); alle Informationen sind in der Druckeradresse enthalten.
	- **"IPPS"** (Standardanschluss: *443*): Sichere Version der IPP.
	- **"LPR"** (Standardanschluss: *515*): Line Printer Remote-Protokoll; es erfordert die Angabe des Namens der Warteschlange, an die die Aufträge gesendet werden.
		- **FALLBACKPRINTERQUEUE**: Geben Sie den Namen der Warteschlange ein, an die die Aufträge gesendet werden, wenn das LPR-Protokoll verwendet wird (der Standardwert ist ein leerer String).

Nachfolgend sehen Sie ein Beispiel für den Befehl zur stillen Installation:

```
msiexec /i "MyQ Desktop Client-8.2.1.1.msi" /log "install_mdc.log" /qn 
SERVERADDRESS="localhost"
SERVERPORT=8090 ALLOWUNSECURECOMMUNICATION=1 
AUTHENTICATIONTYPE=1 IDLECLIENTTIMECHECKER=300 
ENABLEDELETEPENDINGJOBS=0 LOGINTYPE="puc" CSVSERVERTABLEINFO="C:
\MyFiles\networkInformation.csv" CLIENTSPOOLING=0 LPMENABLED=1 
LPMPORTS="USB" APPENDDOMAIN =0 FALLBACKPRINTING=1 
FALLBACKPRINTERADDRESS="fallbackprinteripaddress" 
FALLBACKPRINTERPORT=9100 FALLBACKPRINTERPROTOCOL="RAW" 
OFFLINEMODE=1
```
#### <span id="page-17-0"></span>**2.2.1 Veraltete Parameter**

Ab der Version **MDC WIN 8.2 Patch 15** sollten die folgenden Parameter nicht verwendet werden:

**Parameter**

**ALTERSERVER**

**LPMJOBPARSERENABLED**

#### **Parameter**

#### **FBJOBPARSER**

# <span id="page-18-0"></span>2.3 Informationen zur PowerShell-Ausführungsrichtlinie

Wenn Windows die Option [Powershell-Ausführungsrichtlinie](https://learn.microsoft.com/en-us/powershell/module/microsoft.powershell.core/about/about_execution_policies?view=powershell-7.3) zu *AllSigned* die Ausführung von Skripten ist nur möglich, wenn ein Skript signiert ist und ein Zertifikat zu den vertrauenswürdigen Herausgebern in einem Zertifikatspeicher hinzugefügt wurde. Wenn das Skript nicht signiert ist, kann es überhaupt nicht ausgeführt werden.

Öffnen Sie den Editor für lokale Gruppenrichtlinien, navigieren Sie zu Administrative Vorlagen\Windows-Komponenten\Windows PowerShell, setzen Sie "Skriptausführung einschalten" auf "Aktiviert" und setzen Sie die Ausführungsrichtlinie auf "Nur signierte Skripts zulassen". Exportieren und installieren Sie dann das Zertifikat.

So exportieren und installieren Sie das Zertifikat:

- 1. Öffnen Sie die Eigenschaften der signierten Datei.
- 2. Wählen Sie Digitale Signaturen und öffnen Sie das MyQ-Zertifikat **Einzelheiten**.

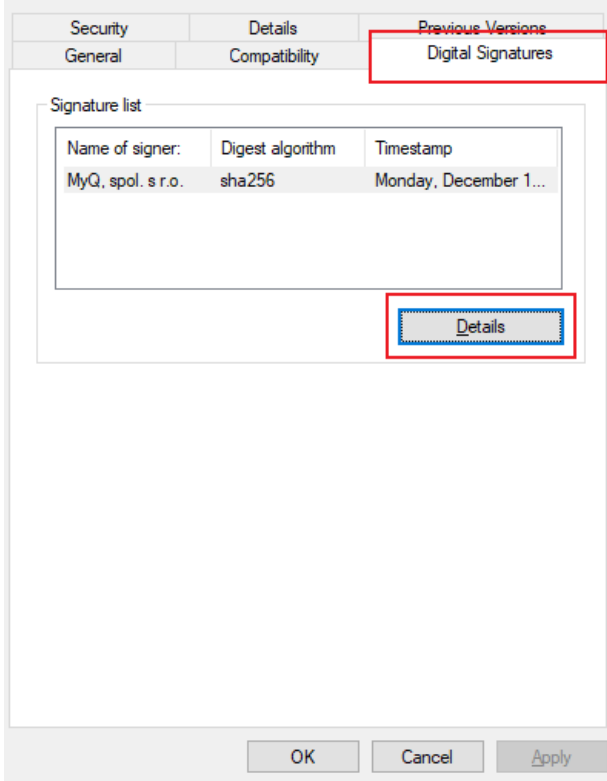

- 3. Klicken Sie auf **Zertifikat ansehen**.
- 4. Klicken Sie auf **Zertifikat installieren**.
- 5. Wählen Sie den Speicher des lokalen Computers, auf den Sie das Zertifikat anwenden möchten.
- 6. Wählen Sie **Legen Sie alle Zertifikate in den folgenden Speicher**.
- 7. Klicken Sie auf **durchsuchen** wählen **Vertrauenswürdige Verleger** und klicken Sie **OK**.

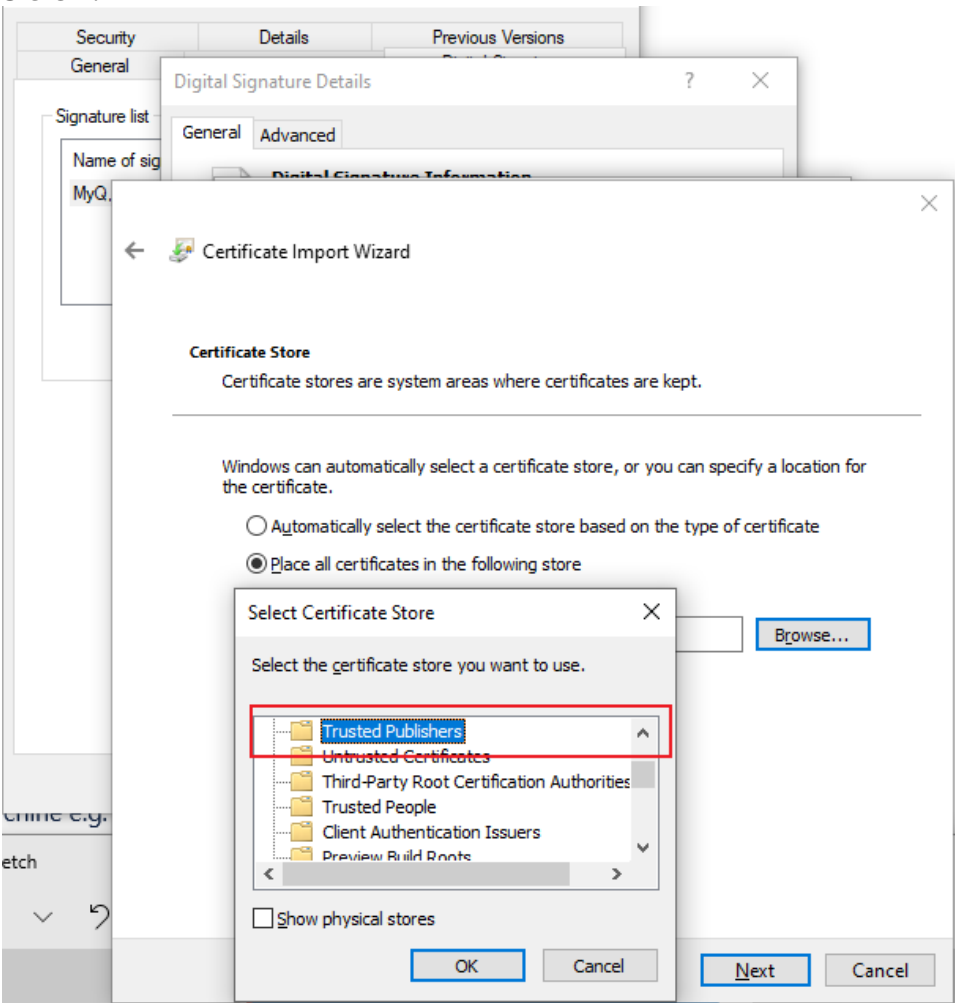

8. Beenden Sie die Installation des Zertifikats.

# <span id="page-20-0"></span>3 Einstellungen ändern

Die Einstellungen können entweder über den Einrichtungsassistenten der Anwendung oder über den Befehl "Silent Update" in der Windows-Befehlszeile geändert werden.

# <span id="page-20-1"></span>3.1 **Über den Setup-Assistenten**

- 1. Führen Sie die Installationsdatei aus. Das Dialogfeld "MyQ Desktop Client Setup" wird geöffnet.
- 2. Wählen Sie im Dialogfeld den **Ändern Sie** Option. Die Setup-Optionen der Anwendung werden geöffnet.  $\times$

MyQ Desktop Client Setup

### **Modify, Repair or Remove installation**

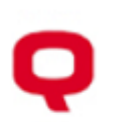

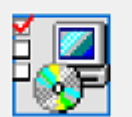

#### **Modify**

Allows users to change the way features are installed.

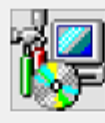

#### Repair

Repairs errors in the most recent installation state - fixes missing or corrupt files, shortcuts and registry entries.

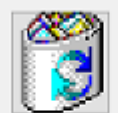

#### **Remove**

Removes MyQ Desktop Client from your computer.

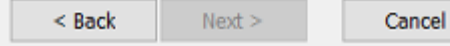

- 3. Ändern Sie die Anwendungseinstellungen, und klicken Sie dann auf **Weiter**.
- 4. Klicken Sie auf **Installieren Sie** um die Installation zu beginnen.
- 5. Klicken Sie auf **Oberfläche** um das Setup zu verlassen. Die Einstellungen sind nun geändert und die Anwendung läuft im Hintergrund.

# <span id="page-20-2"></span>3.2 **Über das Silent Setup**

Führen Sie die stille Installation mit allen in der Befehlszeile definierten Parameterwerten durch und fügen Sie **REINSTALL=ALL** in die Liste der Parameter ein.

Unten sehen Sie ein Beispiel für den Silent-Update-Befehl:

**msiexec /i "MyQ Desktop Client-8.2.1.1.msi" /log "install\_mdc.log" /qn SERVERADDRESS="localhost" SERVERPORT=8090 ALLOWUNSECURECOMMUNICATION=1 AUTHENTICATIONTYPE=1 IDLECLIENTTIMECHECKER=300 ENABLEDELETEPENDINGJOBS=0 LOGINTYPE="puc" CSVSERVERTABLEINFO="C: \MyFiles\networkInformation.csv" CLIENTSPOOLING=0 LPMENABLED=1 LPMPORTS="USB" APPENDDOMAIN =0 FALLBACKPRINTING=1 FALLBACKPRINTERADDRESS="fallbackprinteripaddress" FALLBACKPRINTERPORT=9100 FALLBACKPRINTERPROTOCOL="RAW" OFFLINEMODE=1 REINSTALL=ALL /qn**

# <span id="page-22-0"></span>4 Merkmale von MyQ Desktop Client

MyQ Desktop Client bietet die folgenden Funktionen:

- **Benutzer-Identifikation** Benutzer werden über mehrere Authentifizierungsmethoden identifiziert.
- **Informationen zum Benutzerkonto** Nach der Authentifizierung können Benutzer ihre Kontoinformationen sowie ihren Kredit- und Quotenstatus einsehen.
- **Job Management** Verwaltung von Druckaufträgen in Bezug auf Zahlungskonten (Guthaben, Kontingent, Kostenstellenauswahl), Projektverwaltung und Benutzerinteraktion über benutzerdefinierte Skripte.
- **Client-Druckoptionen** Client-Spooling, sicheres Drucken, lokale Drucküberwachung, Fallback-Druck, Offline-Betrieb.

## <span id="page-22-1"></span>4.1 Benutzer-Identifikation

Eine der wesentlichen Funktionen der Anwendung MyQ Desktop Client ist die Identifizierung des MyQ-Benutzers auf dem Computer, auf dem sie installiert ist. Dank dieser Identifizierung kann MyQ Desktop Client die Kommunikation zwischen dem Benutzer und dem MyQ-Server vermitteln; es kann den Benutzer über den Status seines Kontos informieren, es ermöglicht dem Benutzer, seine Druckaufträge zu verwalten, und es ermöglicht dem Server auch, den Absender des Auftrags zu bestimmen.

Sobald ein Auftrag an eine Warteschlange gesendet wird, ändert sich der Status in **Pausiert** und der Benutzer wird auf **\*unauthentifiziert** bis sie sich im MyQ Desktop Client authentifiziert. Für die Authentifizierungsmethoden **Liste der Benutzer** und **Anmeldung** haben Benutzer, während die Auftrage ausstehen, die Möglichkeit, die Registerkarte MDC zu schließen, indem sie auf die Schaltfläche "**X**" oben rechts klicken, ohne ihre ausstehenden Auftrage zu verlieren (wenn es sich bei den ausstehenden Auftrage um LPM handelt Auftrage, das Schließen der MDC-Registerkarte bricht die Auftrage ab).

MyQ Login

Sobald sich ein Benutzer anmeldet, ändert sich der Status des Auftrags in **Bereit**, der Benutzer wird zum nun authentifizierten Auftragseigentümer und die Aufträge können freigegeben werden. Wenn die Authentifizierung im MyQ Desktop Client fehlschlägt oder der Benutzer nicht auf dem MyQ-Server vorhanden ist, wird der Benutzer nicht mehr erstellt (muss in MyQ erstellt werden) und der Auftrag wird abgelehnt.

Je nachdem, wie der MyQ Desktop Client eingerichtet wurde, wird der Benutzer entweder als das aktuell geöffnete Betriebssystemkonto identifiziert oder er kann sich selbst identifizieren.

Wenn die **Domainnamen anhängen** aktiviert wurde, fügt MyQ Desktop Client automatisch den Domänennamen des Host-Computers zum Benutzernamen hinzu. Dies ist ein Muss in Umgebungen mit mehreren Domänen, in denen Benutzer mit

demselben Anmeldenamen existieren können. Das Format des Benutzernamens ist *login@domainname*. Zum Beispiel, *john.doe@MyQUS* und *john.doe@MyQUK*.

Für jede der Optionen zur Benutzerauthentifizierung müssen Sie eine Warteschlange auf dem MyQ-Server einrichten, wobei die Benutzererkennungsmethode auf MyQ-Client eingestellt ist. Wenn Projekte oder Guthaben oder Quote aktiviert sind, wird die Warteschlange automatisch auf MyQ Client eingestellt. Informationen zum Einrichten der Warteschlangen finden Sie unter **Methoden zur Benutzererkennung** im *MyQ Print Server-Anleitung*.

### <span id="page-23-0"></span>**4.1.1 Liste der Benutzer**

Mit dem **Liste der Benutzer** Authentifizierungsmethode ausgewählt, kann der Benutzer die Liste der MyQ-Benutzer öffnen, indem er auf **Anmeldung** im Fenster der Anwendung (um das Fenster der Anwendung zu öffnen, klicken Sie auf das MyQ-Symbol in der Windows Systemablage).

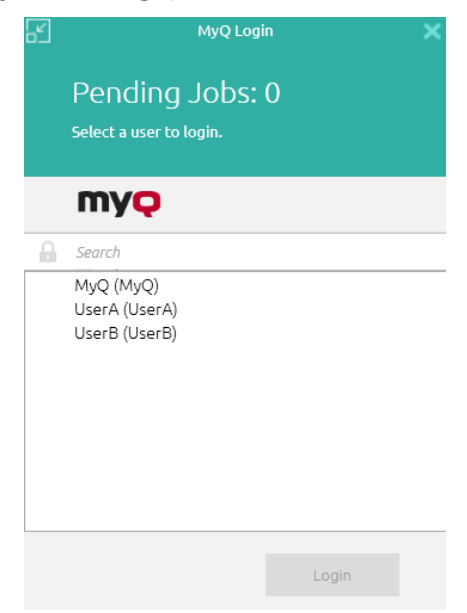

Jedes Mal, wenn ein Auftrag an die Warteschlange mit dem **Aufforderung zur Auswahl eines Benutzers aus einer Liste** Erkennungsmethode, wird der Benutzer automatisch aufgefordert, eines der MyQ-Benutzerkonten aus der Liste auszuwählen.

### <span id="page-23-1"></span>**4.1.2 Anmeldung**

Mit dem **Anmeldung** Authentifizierungsmethode ausgewählt ist, kann der Benutzer die Anmeldeoptionen öffnen, indem er auf **Anmeldung** im Fenster der Anwendung (um das Fenster der Anwendung zu öffnen, klicken Sie auf das MyQ-Symbol in der Windows-Systemleiste). Jedes Mal, wenn ein Auftrag mit der jeweiligen Benutzererkennungsmethode (entweder Aufforderung zur Eingabe einer PIN/Karte oder Aufforderung zur Eingabe eines Benutzers und Kennworts) an die

Warteschlange gesendet wird, wird der Benutzer automatisch aufgefordert, sich anzumelden.

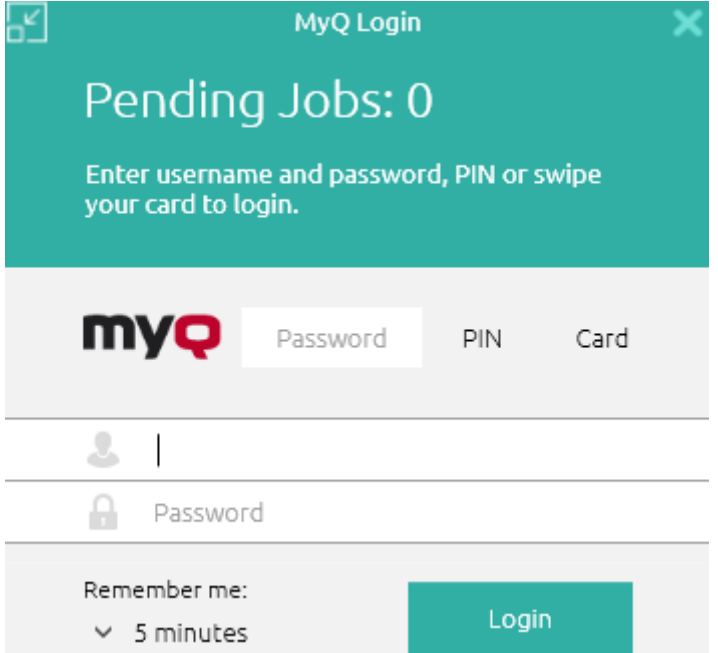

#### **Erinnern Sie sich an mich:**

Die sich anmeldenden Benutzer können auswählen, wie lange sie angemeldet bleiben sollen. Nach Ablauf des gewählten Zeitraums werden die Benutzer abgemeldet und die Anmeldedaten werden vergessen. Wählen Sie **Immer** um angemeldet zu bleiben, auch wenn die Betriebssystemsitzung beendet wird.

Wenn die Funktion "Mich speichern" während der Installation nicht aktiviert wurde und daher nicht verfügbar ist, bleibt der Benutzer angemeldet, bis er manuell abgemeldet oder der Computer neu gestartet wird.

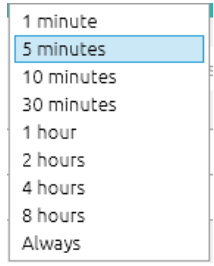

### <span id="page-24-0"></span>**4.1.3 Windows-Single-Sign-On**

Mit dem **Windows-Single-Sign-On** Authentifizierungsmethode ausgewählt, wird der Benutzer als der aktuell geöffnete OS-Kontonutzer identifiziert und automatisch bei MyQ Desktop Client angemeldet.

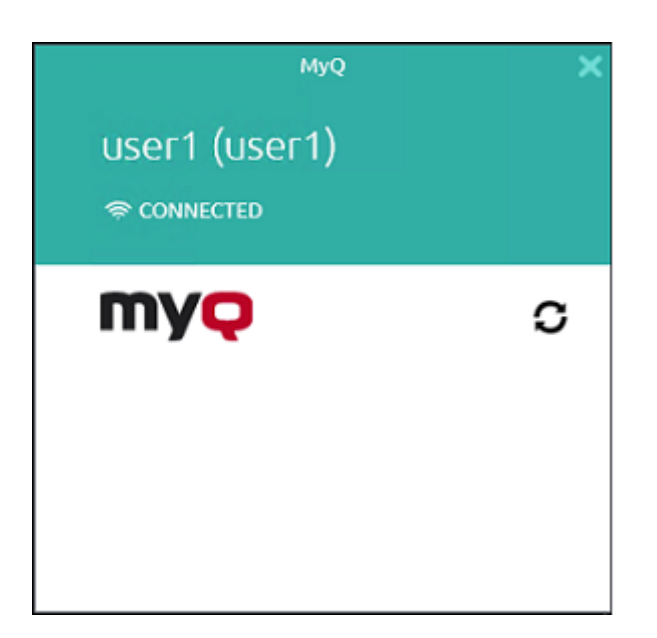

### <span id="page-25-0"></span>4.2 Informationen zum Benutzerkonto

Sobald sich der Benutzer angemeldet hat, kann er auf das Symbol von MyQ Desktop Client in der Windows-Systemleiste klicken, um es zu öffnen. In diesem Fenster können sie ihren Benutzernamen und vollständigen Namen sehen.

Wenn die Guthabenabrechnung auf dem MyQ-Server aktiviert und auf den Benutzer angewendet ist, kann dieser auch den aktuellen Stand seines Guthabens sehen.

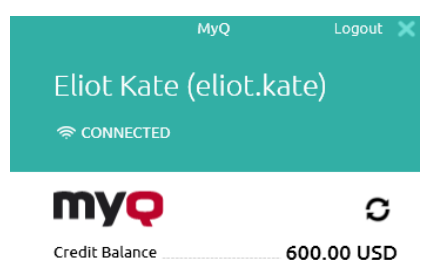

Wenn das Kontingent auf dem MyQ-Server aktiviert ist und auf den Benutzer angewendet wird, kann dieser auch den aktuellen Stand seines Kontingents sehen.

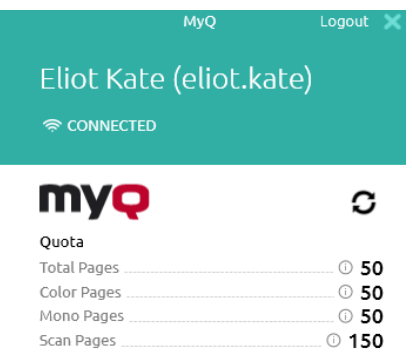

Die **Abmelden** Taste meldet den Benutzer aus dem Konto ab.

### <span id="page-26-0"></span>4.3 Job Management

Die Anwendung MyQ Desktop Client ermöglicht es dem Benutzer, seine Druckaufträge einfach auf dem Computer zu verwalten, von dem aus die Aufträge gesendet werden. Diese Option ist verfügbar, wenn mindestens eine der drei folgenden Funktionen auf dem MyQ-Server aktiviert ist:

- Für die Warteschlange, an die der Auftrag gesendet wird, ist die Benutzererkennungsmethode auf **MyQ-Client**. Methoden zur Benutzererkennung sind beschrieben in Benutzer-Identifikation.
- Das Skript für die Benutzerinteraktion wird auf die Warteschlange gesetzt, an die der Auftrag gesendet wird; beschrieben in Interaktive Auftragsbearbeitung.
- Projekte sind aktiviert und der sendende Benutzer hat Zugriff auf mehr als ein Projekt; beschrieben in Projektleitung.

Wenn der Benutzer Guthaben, Kontingent und Projekte deaktiviert hat, wird das Auftragsverwaltungsfenster nicht angezeigt und der Druckauftrag wird direkt an den Server gesendet.

Abhängig von den Buchhaltungseinstellungen (Buchhaltungsgruppe oder Kostenstelle) auf dem Server wird der Benutzer möglicherweise aufgefordert, ein Konto auszuwählen, dem der Auftrag in Rechnung gestellt werden soll.

#### • **Im Modus Abrechnungsgruppe:**

- Internes Guthaben, externes Guthaben und kombinierte Kontingente (persönlich, gemeinsam, beides) sind die möglichen Kontooptionen.
- Bei kombinierten Quoten wird nur der niedrigste Quotenwert angezeigt.
- Wenn Guthaben verwendet wird, wird kein Kontingent ausgegeben (auch wenn das Kontingent später bearbeitet und neu berechnet wird).
- Falls der Benutzer ein persönliches Kontingent "Seiten" und ein gemeinsames Kontingent "Kosten" hat oder umgekehrt, werden sowohl Seiten als auch Kosten angezeigt. Zum Beispiel: *Kontingent (10 insgesamt/9 Farbe/8 Schwarzweiß/7 Scan /3 USD)*
- **Im Modus Kostenstelle:**
	- Interner Kredit, externer Kredit, persönliches Kontingent und mehrfach geteilte Kontingente sind die möglichen Kontenoptionen.

Es wird nur ein (ausgewähltes) Kontingent ausgegeben, daher sollten alle Kontingente als separate Konten angezeigt werden.

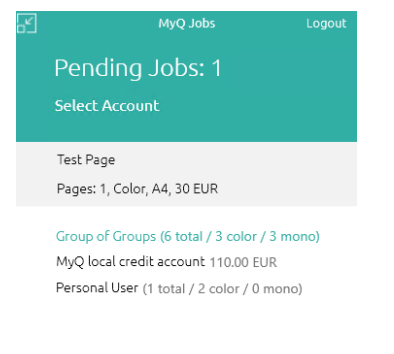

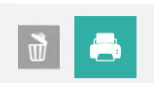

Die Kostenstellenauswahl in MyQ Desktop Client sollte nur für **Direktdruck** Warteschlangen.

Wenn nur ein Konto für den Benutzer vorhanden ist, wird dieses automatisch ausgewählt und belastet, und es gibt keine **Konto auswählen** prompt.

# <span id="page-27-0"></span>**4.3.1 Interaktive Auftragsbearbeitung**

Mit dieser Funktion können Benutzer über wichtige Eigenschaften von Druckaufträgen informiert und gefragt werden, ob sie einige davon ändern möchten; z. B. um in Duplex oder in Schwarzweiß zu drucken.

Um diese Option zu aktivieren, muss der MyQ-Administrator ein PHP-Skript zu der Warteschlange hinzufügen, an die der Auftrag gesendet wird.

Es stehen drei Dialogoptionen für diese Funktion zur Verfügung:

- ein Dialogfeld mit einem Textinhalt und Ja/Nein-Optionen
- ein Dialogfeld mit einem Textinhalt und den Optionen Drucken/Nicht drucken
- ein Dialogfeld mit einem Textinhalt und den Optionen Ja/Nein/Abbrechen

Aufträge, die mit einem Benutzerinteraktionsskript an eine Warteschlange gesendet werden, werden automatisch angehalten und das Auftragsverwaltungsfenster mit grundlegenden Informationen zum Auftrag wird auf dem Bildschirm angezeigt. Nachdem der Benutzer den Auftrag abgesendet hat, wird das Dialogfeld für die Benutzerinteraktion angezeigt.

Wenn ein Benutzer z. B. einen Auftrag mit mehr als 10 Seiten sendet und den Auftrag im Auftragsverwaltungsfenster abschickt, wird er darüber informiert, dass der Auftrag groß ist, und gefragt, ob er ihn im Duplexverfahren drucken möchte.

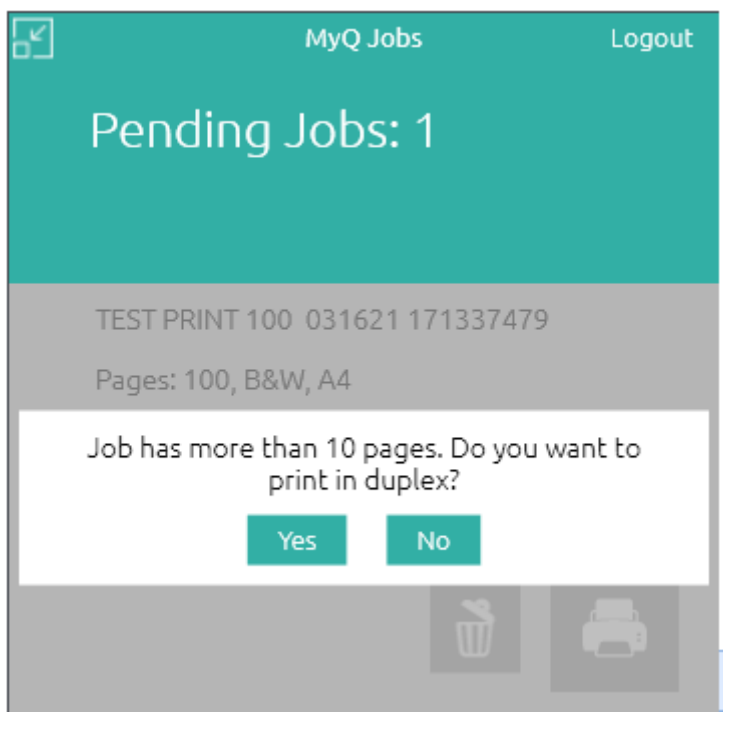

Für weitere Informationen zum PHP-Job-Scripting wenden Sie sich an den MyQ Support.

# <span id="page-28-0"></span>**4.3.2 Projektleitung**

Wenn die Projektabrechnung auf dem MyQ-Server aktiviert ist, muss der Benutzer, der den Druckauftrag sendet, ein Projekt auswählen (oder die *Kein Projekt* Option), um es drucken zu dürfen. Mit MyQ Desktop Client können sie das Projekt direkt auf ihrem Computer auswählen.

Nachdem der Druckauftrag an MyQ gesendet wurde, erscheint das Popup-Fenster der Anwendung. Wenn der Benutzer noch nicht identifiziert ist, muss er sich identifizieren, um das Fenster mit den Auftragsverwaltungsoptionen zu öffnen, in dem er das Projekt auswählen kann. Wenn er bereits identifiziert ist, werden ihm direkt die Optionen für die Projektverwaltung angezeigt.

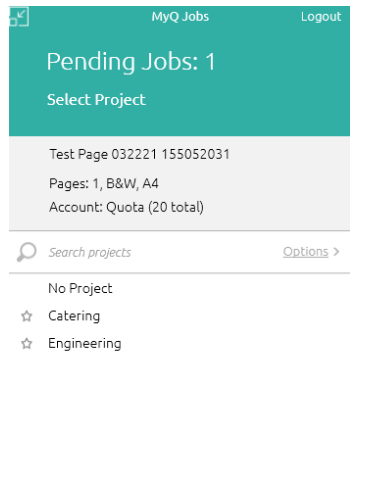

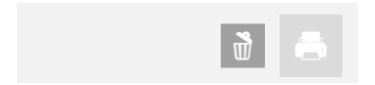

Im Fenster der Auftragsverwaltung muss der Benutzer ein Projekt auswählen (oder die *Kein Projekt* Option), und klicken Sie dann auf das Druckersymbol. Danach ist das Projekt zugewiesen, und der Auftrag kann gedruckt werden. Die maximale Anzahl der auf einmal angezeigten Elemente ist *15*. Wenn Sie die Liste aktualisieren, wird die Auswahl eines ausgewählten Elements aufgehoben.

Wenn dem Benutzer nur ein Projekt zur Verfügung steht, wird dieses automatisch dem Druckauftrag zugewiesen und der Auftrag wird an den Server gesendet. Das Auftragsverwaltungsfenster wird nicht angezeigt.

# <span id="page-29-0"></span>4.4 Client-Druckoptionen

MyQ Desktop Client ist in der Lage, alle über den Host-Computer gedruckten Druckaufträge zu überwachen und sogar die Druckaufträge zu empfangen und direkt an den gewünschten Drucker weiterzuleiten.

Er verwendet den gleichen eingebetteten Job-Parser wie der MyQ-Server, so dass er in der Lage ist, den gleichen Grad an Abrechnung für lokal gedruckte Aufträge zu bieten. Er kann auch alle Regeln im Zusammenhang mit den Druckauftragsrichtlinien, der Projektabrechnung und den Zahlungskonten anwenden.

#### **Sicherheit von Druckaufträgen**

Mit der Sicherheitsfunktion für Druckaufträge können Sie eine Zeit (in Sekunden) einrichten, um den Benutzer abzumelden, sobald der Client in den Ruhezustand wechselt. Wenn die Option zum Löschen aller ausstehenden Aufträge aktiviert ist, sobald der Client inaktiv ist, ist dies ein weiterer Schritt zum Schutz Ihrer Benutzer und ihrer Druckaufträge.

# <span id="page-30-0"></span>**4.4.1 Client-Spooling**

Wenn die Funktion "Client Spooling" aktiviert ist, werden die Druckaufträge der Benutzer nicht an den MyQ-Server gesendet, sondern bleiben auf dem Computer der Benutzer gespeichert. Nachdem sie sich an einem Druckgerät authentifiziert und die zu druckenden Aufträge ausgewählt haben, werden die Aufträge vom Computer direkt an das Gerät freigegeben. Diese Methode verringert den Datenverkehr zum MyQ-Server drastisch und eignet sich besonders für kleine Büros mit begrenzter Netzwerkverbindung zum MyQ-Server.

Wenn ein Benutzer seinen Auftrag druckt, während diese Funktion aktiviert ist, werden nur die Druck-Metadaten an den Server gesendet und der eigentliche Druckauftrag verlässt den Computer nicht (er wird dort sogar als RAW-Datei gespeichert). Es wird gewartet, bis sich der Benutzer an einem Druckgerät authentifiziert und dort den Druckauftrag auswählt. Dann benachrichtigt das Druckgerät den Server, der Server benachrichtigt den Computer, und der Computer sendet den Auftrag an das Druckgerät, wo er gedruckt wird.

Es besteht eine Abhängigkeit von Warteschlangentypen:

- Ein Auftrag aus einer Direkt-Warteschlange wird sofort gedruckt.
- Ein Auftrag aus einer Pull-Print- und/oder Delegated-Warteschlange wartet, bis der Benutzer ihn ausgewählt hat.
- Ein Auftrag aus einer als privat gekennzeichneten Warteschlange wird sofort nach dem Druck gelöscht.

Für weitere Informationen, siehe **Client-Spooling** im *MyQ Print Server* Führung.

Beachten Sie, dass, wenn MyQ Desktop Client einen Auftrag erhält, nur die Metadaten für diesen Auftrag an MyQ gesendet werden.

Die Datendatei des Jobs wird im MyQ Desktop Client auf der Maschine gespeichert. Es gibt eine Einschränkung, dass Job-Parameter als *Farbe*, *Kopien*, und *Format* werden nicht an MyQ übertragen.

- Das für das Client-Spooling verwendete Protokoll wird durch die  $\blacksquare$ Protokolleinstellung in der entsprechenden MyQ-Warteschlange bestimmt. Unterstützte Protokolle sind RAW, LPR, IPP und IPPS.
	- Client Spooling ist auf Kyocera Embedded Lite-Geräten nicht verfügbar.

### <span id="page-30-1"></span>**4.4.2 Lokale Drucküberwachung**

MyQ Desktop Client kann die Anzahl der gedruckten Seiten auf Geräten überwachen, die lokal über einen parallelen Anschluss oder einen USB-Anschluss verbunden sind. In solchen Fällen wird die Anzahl der gedruckten Seiten aus dem Druckspooler extrahiert, während sie vom Druckertreiber verarbeitet wird. Wenn der Auftrag aufgrund eines Verstoßes gegen die Richtlinien oder eines unzureichenden Guthabens abgelehnt wird, wird der Grund für die Ablehnung an den Server gemeldet.

Wenn Guthaben oder Quote (Kosten) verwendet werden, muss dem Konfigurationsprofil "Kein Terminal" eine Preisliste zugewiesen werden.

Bekannte Einschränkungen:

- LPM wird auf LPT-, USB-, TCP/IP- und IPP-Ports unterstützt. Die Überwachung anderer Ports kann funktionieren, ist aber nicht garantiert.
- LPM funktioniert nicht ordnungsgemäß mit einem Drucker, bei dem die Option Gedrucktes Dokument beibehalten in den erweiterten Druckereigenschaften aktiviert ist.
- LPM funktioniert nicht ordnungsgemäß mit einem Drucker, bei dem die Option "Erweiterte Druckfunktionen aktivieren" in den erweiterten Druckereigenschaften aktiviert ist. Diese Option wird (wenn möglich) für alle überwachten Drucker beim Start von LPM automatisch ausgeschaltet.

Für weitere Informationen, siehe **Überwachung lokaler Drucker** im *MyQ Print Server* Führung.

### <span id="page-31-0"></span>**4.4.3 Sicheres Drucken (LPR über TLS)**

Wenn sicheres Drucken aktiviert ist, werden Druckaufträge vom MyQ Desktop Client über das TLS-Sicherheitsprotokoll an den MyQ-Server gesendet. Dadurch kann das Drucken über MyQ Ende-zu-Ende verschlüsselt werden. Ein Muss in Umgebungen, in denen häufig vertrauliche Daten gedruckt werden.

### <span id="page-31-1"></span>**4.4.4 Offline-Betrieb (LPM und Fallback-Druck)**

Der Administrator kann festlegen, wie sich der MyQ Desktop Client verhalten soll, wenn die Verbindung zum MyQ-Server unterbrochen wird: automatisches Drucken aller lokalen Jobs trotz Einschränkungen, Ablehnen der Jobs, wenn der Benutzer irgendwelche Einschränkungen hatte, bevor die Serververbindung getrennt wurde, oder striktes Ablehnen aller Jobs.

Wenn Sie die lokale Drucküberwachung oder die Offline-Abrechnung in MDC verwenden, werden lokale Drucker automatisch mit **@** am Anfang ihres Namens erstellt.

Bei lokaler Drucküberwachung ist dies der Name des Ports, der von MDC überwacht wird.

Bei Offline-Abrechnung ist dies der Name des PCs.

Der Zweck der Erstellung dieser lokalen Drucker besteht darin, dass der Druckauftrag abgerechnet werden kann, aber da sie nicht auf einem von MyQ überwachten Drucker gedruckt wurden, wird ein lokaler Drucker erstellt.

### <span id="page-31-2"></span>**4.4.5 Fallback-Druck**

Wenn MyQ Desktop Client installiert ist und auf der Arbeitsstation des Endbenutzers läuft, können Sie ein Backup-Druckgerät einstellen, das zum Drucken verwendet wird, wenn die Verbindung zum MyQ-Server unterbrochen wird. Die Fallback-Druckfunktion dient als wichtiges Backup-Tool im Falle eines Serverausfalls.

Nachdem die Verbindung zum Server wiederhergestellt ist, wird der Auftrag automatisch verbucht.

Fallback-Druck bedeutet, dass, wenn ein Auftrag nicht an MyQ gespoolt werden kann, der Auftrag an einen angegebenen Netzwerkdrucker gespoolt wird. Dies kann ein Drucker sein, der durch eine IP-Adresse oder einen Hostnamen angegeben werden muss, ein voreingestellter Drucker oder ein Drucker aus einer Druckerliste. Die Aufträge werden nacheinander mit einer Verzögerung von 45 Sekunden gesendet, wobei jeder Auftrag bestätigt werden muss.

Fallback Printing funktioniert nur mit dem **Windows-Single-Sign-On** Authentifizierungsmethode in MyQ Desktop Client.

Die folgenden Fallback-Druck-Workflows sind verfügbar:

- Fehlender Server mit deaktiviertem Fallback-Druck.
- Ausgefallener Server mit einer voreingestellten IP-Adresse, die als Fallback-Option eingestellt ist.
- Ausgefallener Server mit eingestellter Druckerauswahl als Fallback-Option.
- Fehlender Server mit IP-Adresse/Hostname als Fallback-Option eingestellt.

#### **Fallback-Druck deaktiviert**

Wenn Sie drucken möchten und der Server offline ist, aber der Fallback-Druck deaktiviert ist, wird die folgende Meldung angezeigt:

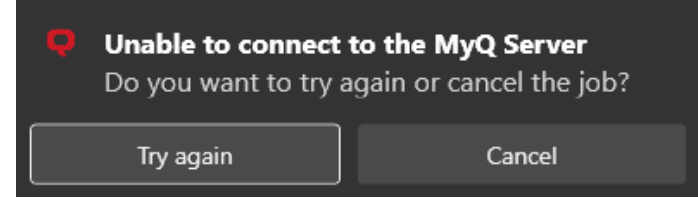

- Klicken Sie auf **Erneut versuchen** um zu prüfen, ob der Server jetzt online ist.
- Klicken Sie auf **Abbrechen** um den Auftrag zu löschen, und klicken Sie auf **Ja** im nächsten Pop-up, um das Löschen zu bestätigen.

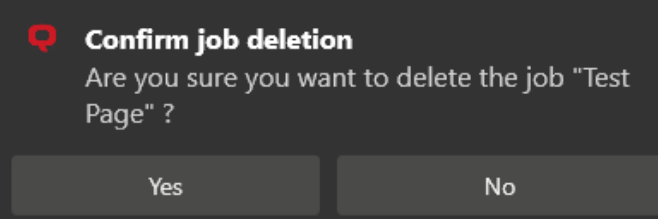

#### **Voreingestellte IP-Adresse als Fallback**

Wenn Sie drucken möchten und der Server offline ist, und Sie die **Fallback-Drucker-IP-Adresse einstellen** als Option für den Fallback-Druck ausgewählt ist, wird der Auftrag automatisch an den angegebenen Drucker gesendet. Sobald der Auftrag gedruckt ist, wird die folgende Meldung angezeigt:

→ Job was printed at the fallback printer ٨ Failed to send the job to the MyQ Server; the job was sent to your fallback printer 10.14.4.18

#### **Druckerauswahl als Fallback**

Wenn Sie drucken möchten und der Server offline ist, und Sie die Option **Popup-Fenster zur Auswahl des Ausweichdruckers aus der Liste der zuletzt verwendeten Geräte anzeigen** als Option "Fallback Printing" auswählen, wird ein Popup-Fenster mit einer Liste von Druckern angezeigt, aus der Sie wählen können:

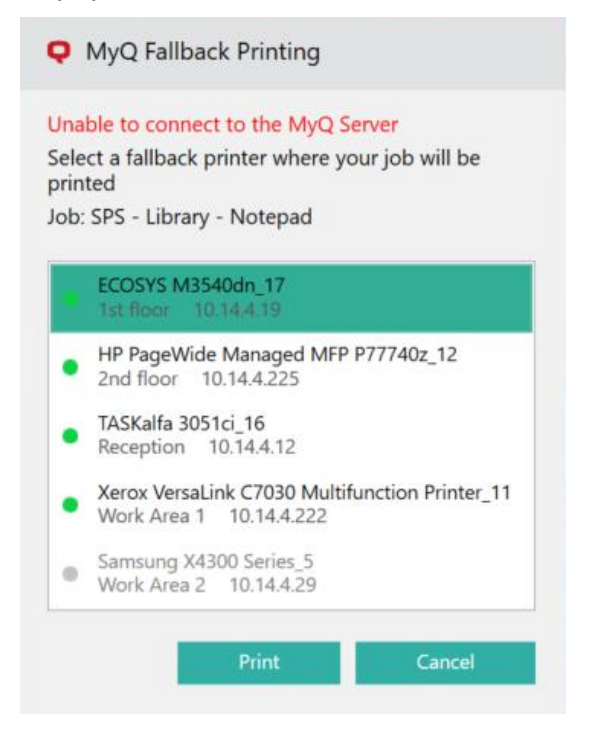

Wählen Sie einen Drucker aus der Liste, und klicken Sie auf **Drucken**. Der Auftrag wird gedruckt und die folgende Meldung wird angezeigt, danach wird der Auftrag gelöscht.

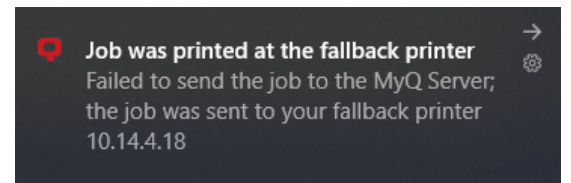

Falls der Auftrag nicht auf dem ausgewählten Ausweichdrucker gedruckt werden kann, wird die folgende Meldung angezeigt:

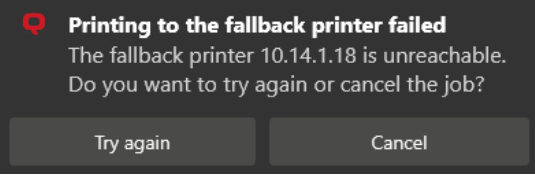

- Klicken Sie auf **Erneut versuchen** um zur Liste der Ausweichdrucker zurückzukehren, um einen anderen Drucker auszuprobieren.
- Klicken Sie auf **Abbrechen** um den Auftrag zu löschen, und klicken Sie auf **Ja**  um das Löschen des Auftrags zu bestätigen.

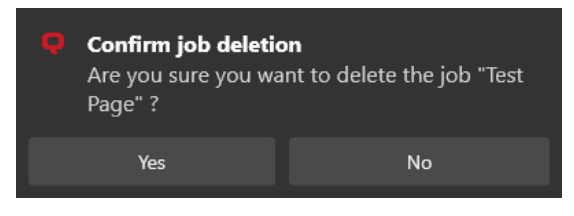

Die angezeigten Drucker finden Sie in der *drucker.csv* Datei, die im Verzeichnis *C: \ProgramData\SPS\Users\ [Benutzername]* Ordner auf dem Computer des Benutzers. Die Drucker in dieser Datei werden aktualisiert, wenn der MyQ Desktop Client startet, der Benutzer sich an seinem Computer anmeldet, der PC seine IP-Adresse ändert und einmal pro Tag, wenn der Benutzer angemeldet ist. G)

#### **IP-Adresse/Hostname als Fallback**

Wenn Sie drucken möchten und der Server offline ist, und Sie die Option **Pop-up-Fenster zur Eingabe der Fallback-Drucker-IP-Adresse anzeigen** als Option für den Fallback-Druck wird ein Popup-Fenster mit Auftragsspezifikationen und einem Feld zur Eingabe einer IP-Adresse/eines Hostnamens angezeigt:

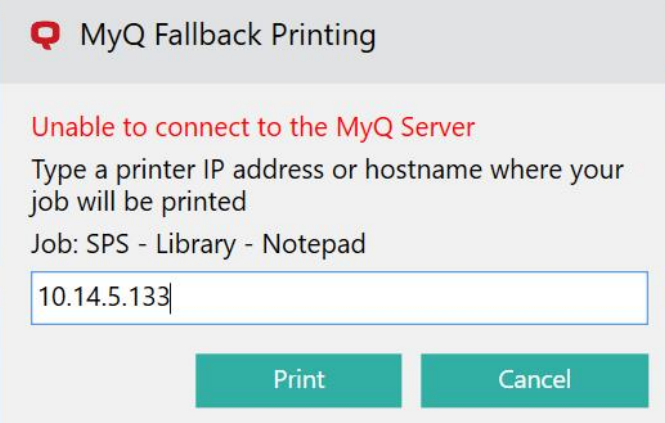

Geben Sie die IP-Adresse oder den Hostnamen des Druckers ein, und klicken Sie auf **Drucken**. Der Auftrag wird gedruckt und die folgende Meldung wird angezeigt, danach wird der Auftrag gelöscht.

 $\rightarrow$ Job was printed at the fallback printer 8 Failed to send the job to the MyQ Server; the job was sent to your fallback printer 10.14.4.18

Falls der Auftrag nicht auf dem ausgewählten Ausweichdrucker gedruckt werden kann, wird die folgende Meldung angezeigt:

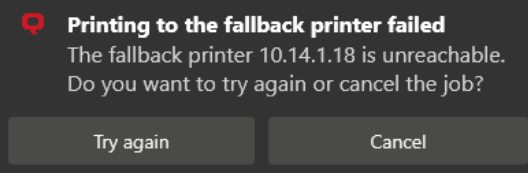

- Klicken Sie auf **Erneut versuchen** um zur Liste der Ausweichdrucker zurückzukehren, um einen anderen Drucker auszuprobieren.
- Klicken Sie auf **Abbrechen** um den Auftrag zu löschen, und klicken Sie auf **Ja**  um das Löschen des Auftrags zu bestätigen.

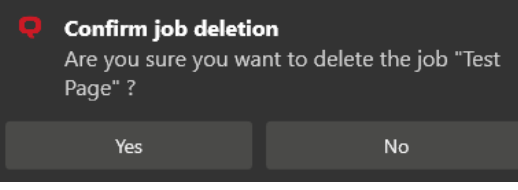

# <span id="page-36-0"></span>5 Deinstallation

Die Anwendung kann über den Setup-Assistenten, über die stille Deinstallation über die Windows-Befehlszeile oder über die *Uninstall MyQ Desktop Client 8.2.exe* deinstalliert werden.

# <span id="page-36-1"></span>5.1 **Deinstallation über den Setup-Assistenten**

So deinstallieren Sie die Anwendung über den Setup-Assistenten:

- 1. Klicken Sie in den Windows-Einstellungen auf **Apps**. Das Menü "Apps und Funktionen" wird geöffnet.
- 2. Wählen Sie im Menü die App MyQ Desktop Client und klicken Sie auf **Deinstallieren Sie**. Bestätigen Sie nach Aufforderung die Deinstallation. Das Dialogfeld "MyQ Desktop Client Setup" wird geöffnet.
- 3. Wählen Sie im Dialogfeld den **entfernen** Option.
- 4. Klicken Sie auf **entfernen** um die Deinstallation zu bestätigen.
- 5. Klicken Sie auf **Oberfläche** um den Einrichtungsassistenten zu verlassen. MyQ Desktop Client wird vom Computer entfernt.

# <span id="page-36-2"></span>5.2 **Geräuschlose Deinstallation**

Um die Anwendung stillschweigend zu deinstallieren, öffnen Sie die Windows-Befehlszeile, und:

- 1. Finden Sie die **IdentifyingNumber** der Anwendung MyQ Desktop Client über den folgenden Befehl: **wmic product where "Name like '%Desktop%'" get Name, Version, IdentifyingNumber**
- 2. Deinstallieren Sie die Anwendung über den folgenden Befehl: **msiexec.exe /x \*{IdNumber}\*** wobei \*{IdNumber}\* die **IdentifyingNumber** der Anwendung.

# <span id="page-36-3"></span>5.3 **Deinstallation über MyQ Desktop Client 8.2.exe deinstallieren**

Die *Uninstall MyQ Desktop Client 8.2.exe* ist ein universelles Deinstallationsprogramm. Es entfernt alle Spuren von MyQ Smart Job Manager, MyQ Smart Print Services und MyQ Desktop Client von Ihrem Computer.

Sobald Sie darauf doppelklicken, wird die *Uninstall MyQ Desktop Client 8.2.exe* ausgeführt und deinstalliert MyQ SJM, SPS und MDC. Sobald Sie fertig sind, können Sie eine neu erstellte Protokolldatei mit den Deinstallationsinformationen anzeigen.

# <span id="page-37-0"></span>6 Geschäftskontakte

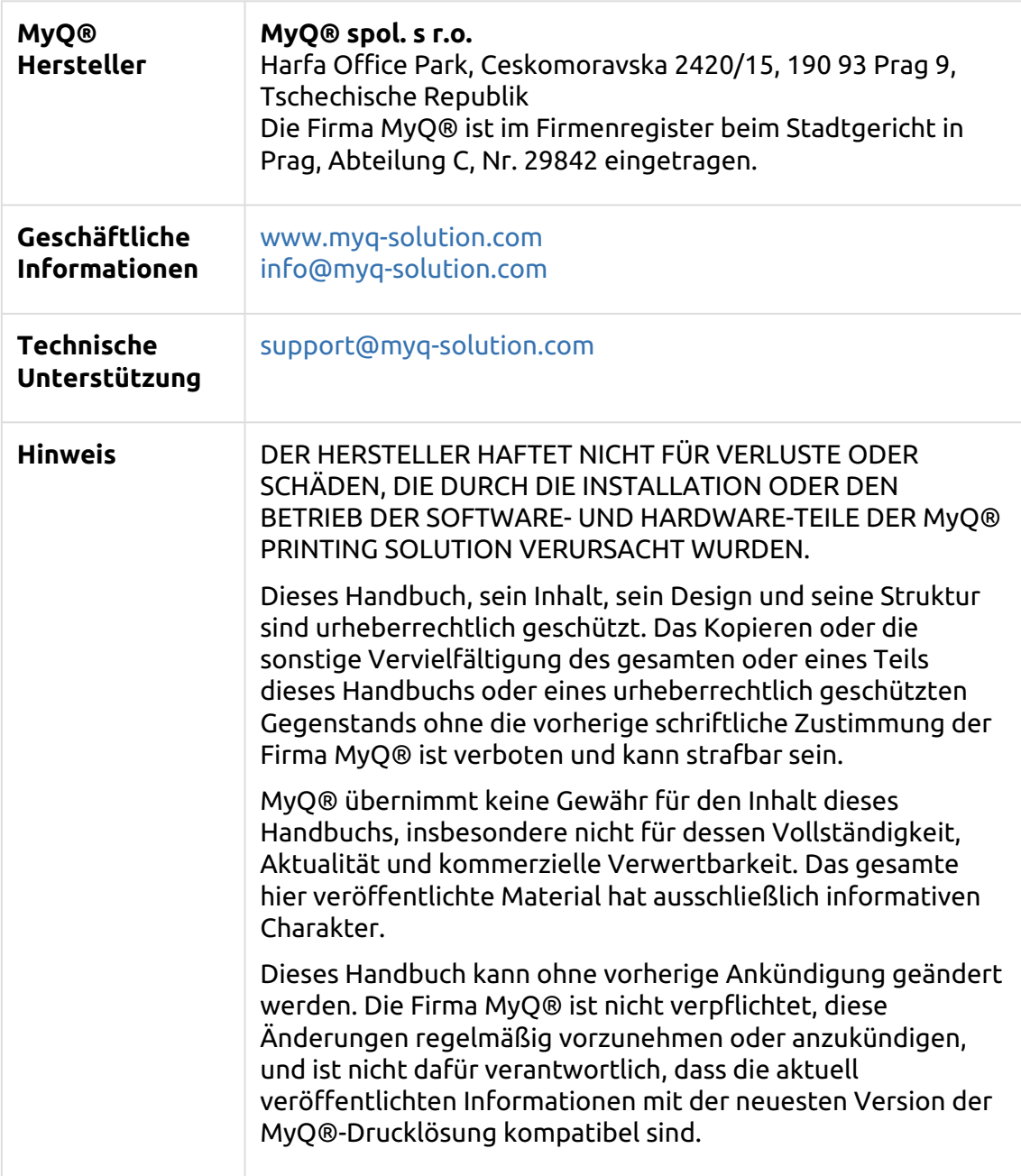

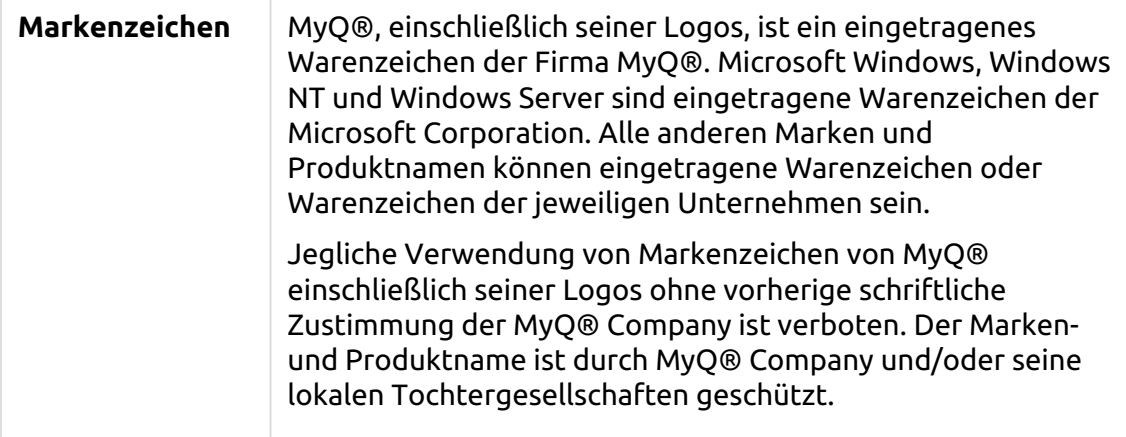